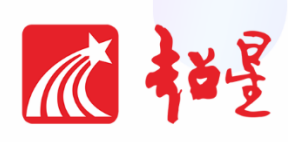

兰州大学

# **"一平三端"网络教学系统使用操作手册 (教师版)**

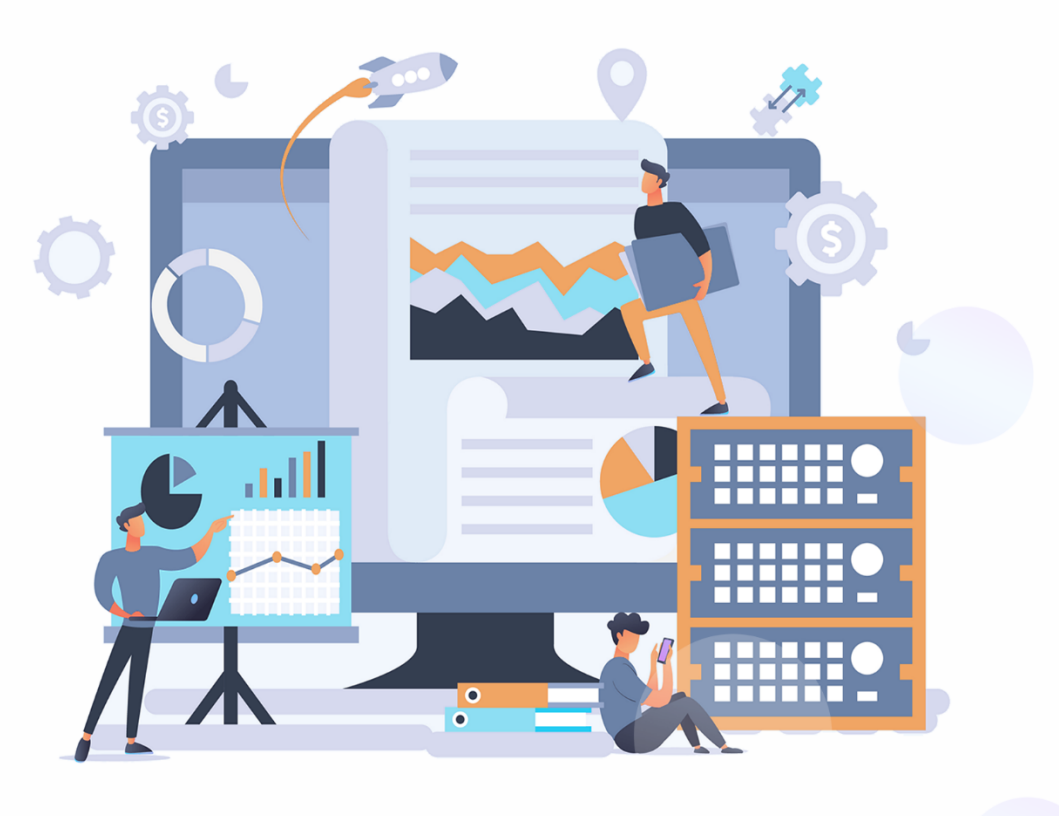

### 平台说明

"一平三端"网络教学系统为学校统一采购的由超星集团研发的兰州大学校内网络教学平台。 "一平三端"指泛雅网络教学平台+手机端(学习通)+教室端(x.chaoxing.com 投屏)+管理 端(大数据分析系统)。泛雅网络教学平台和学习通方便老师们进行线上课程的建设、整体教学 管理与学习数据的记录统计,帮助学生实现随时随地的自主学习;教室端为一个投屏技术,借用 学习通进行课堂互动和课堂数据的留存;管理端为教务管理者提供实时准确的教学运行数据, 解决传统课堂信息孤立、事后评价的问题。

对于以下操作有任何疑问请联系:

平台技术工作人员:侯老师(15002595210) 李老师(15214084821) 学校负责人:平台使用相关李老师(13919351175)

## 目录

- 第一篇:平台登录
- 第二篇:课程建设与教学管理
- 第三篇:教师教学设计理念与教学相关技能提升

# 第一篇:平台登录

一、 电脑端(推荐使用谷歌、搜狗、火狐等浏览器,避免使用低版本 IE 浏览器) 目前电脑端平台登录有两种方式:

第一种通过登录"兰州大学个人工作台"讲入,成功登录个人工作台后选择"应用市场",选择"通用 服务",再点击"网络教学平台",就可以看到下方有绿色的"添加"两个字,点击添加之后就可以在 "我的应用"中看到。继续点击便可以进入教学平台

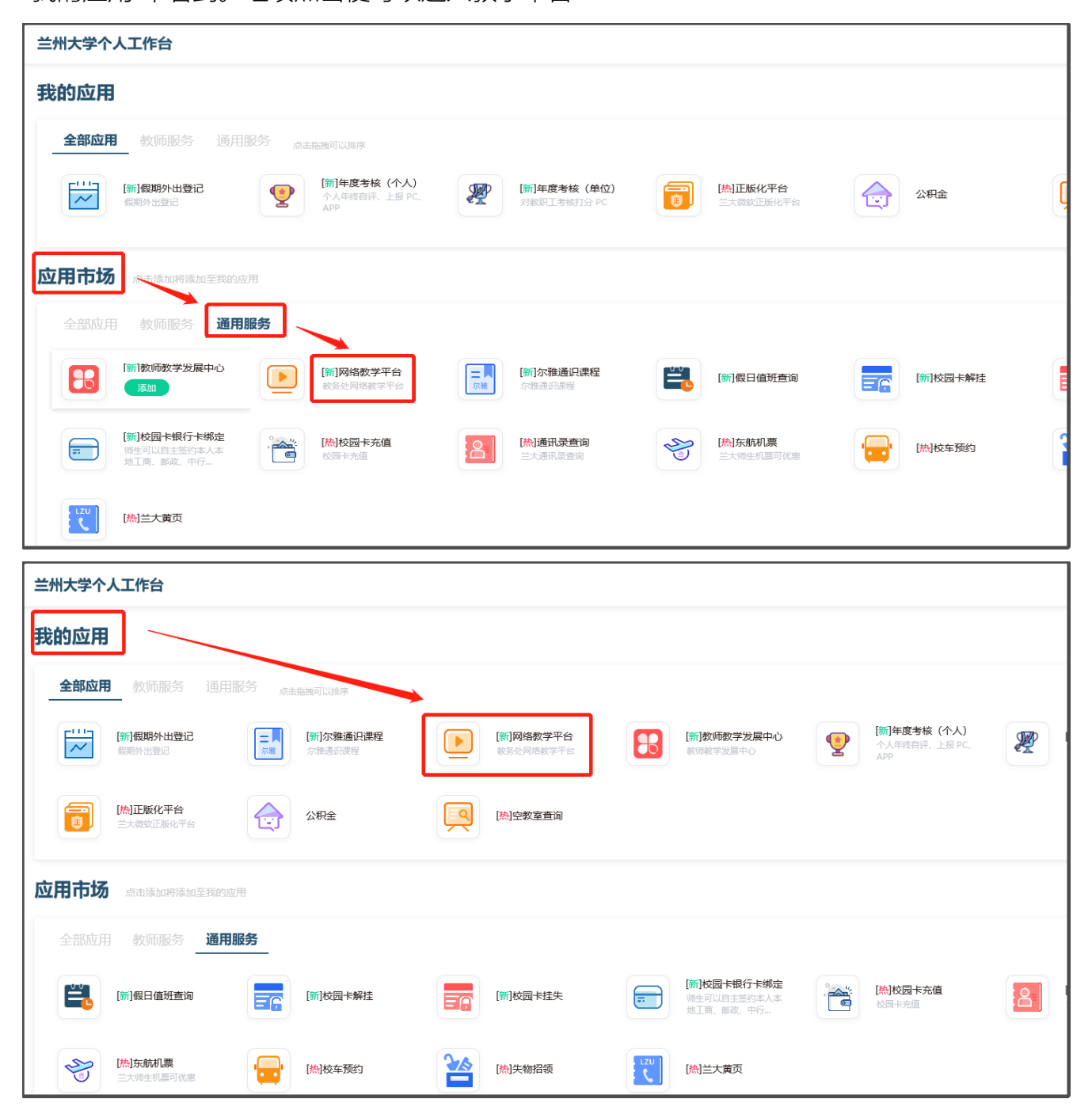

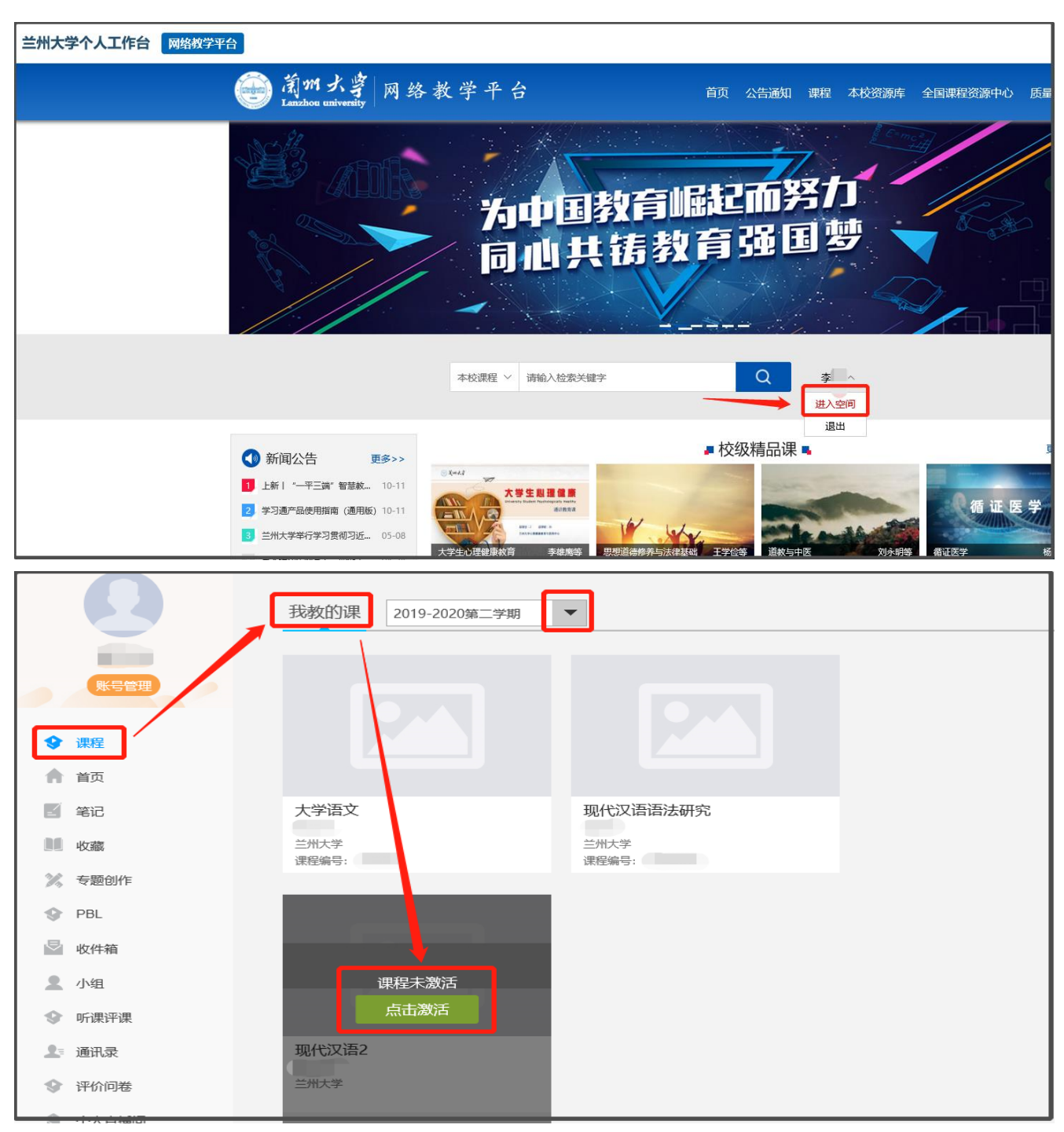

在下方箭头位置,老师可看到自己的姓名,点击姓名,选择"进入空间"即可进入个人课程空间。

第二种直接在任一电脑上使用上述推荐浏览器,输入网址 lzu.fanya.chaoxing.com 即可登录, 操作步骤见下图:

1.在浏览器网址栏输入上方网址进入平台后,点击图中蓝色 "登录 "按钮进行登录。

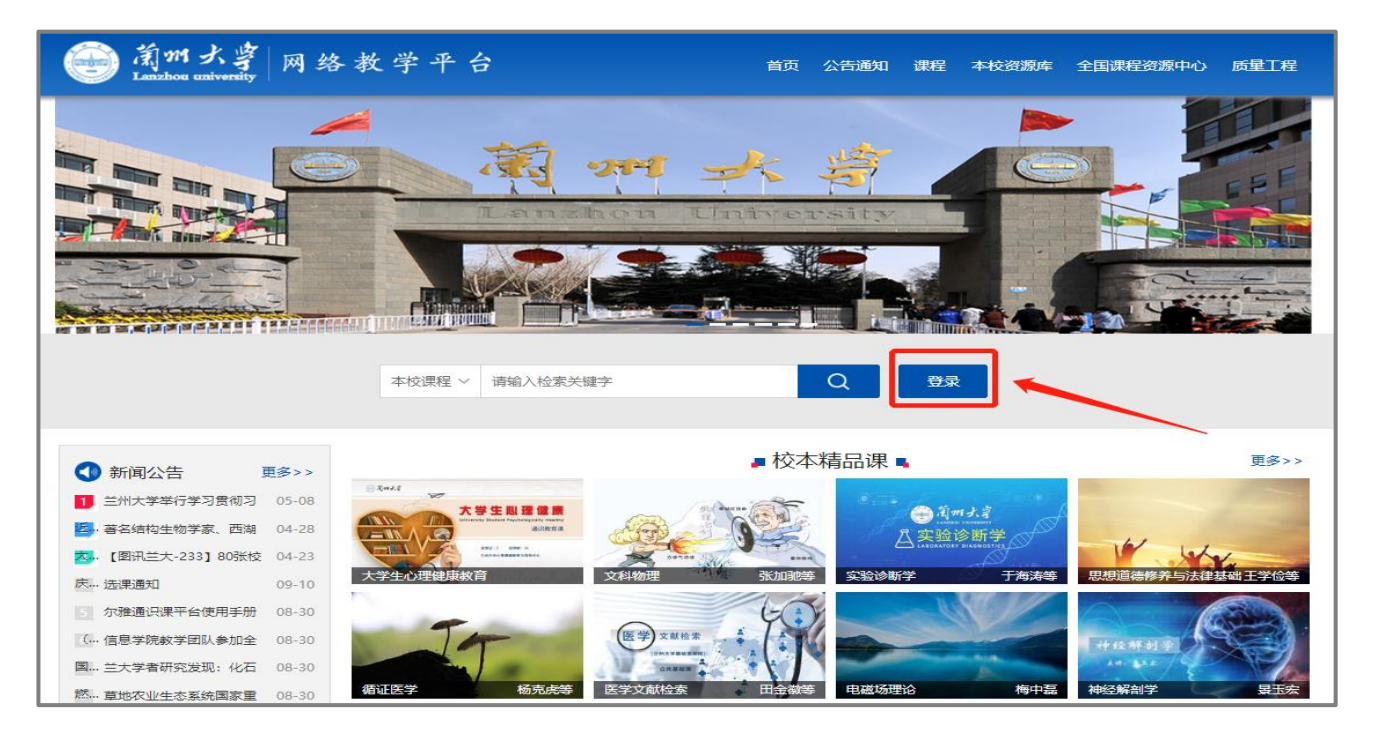

2.进入登录界面,点击"新用户注册",根据下方指示用手机号完成注册与账号绑定(此界面在 8

月底更新完成)。

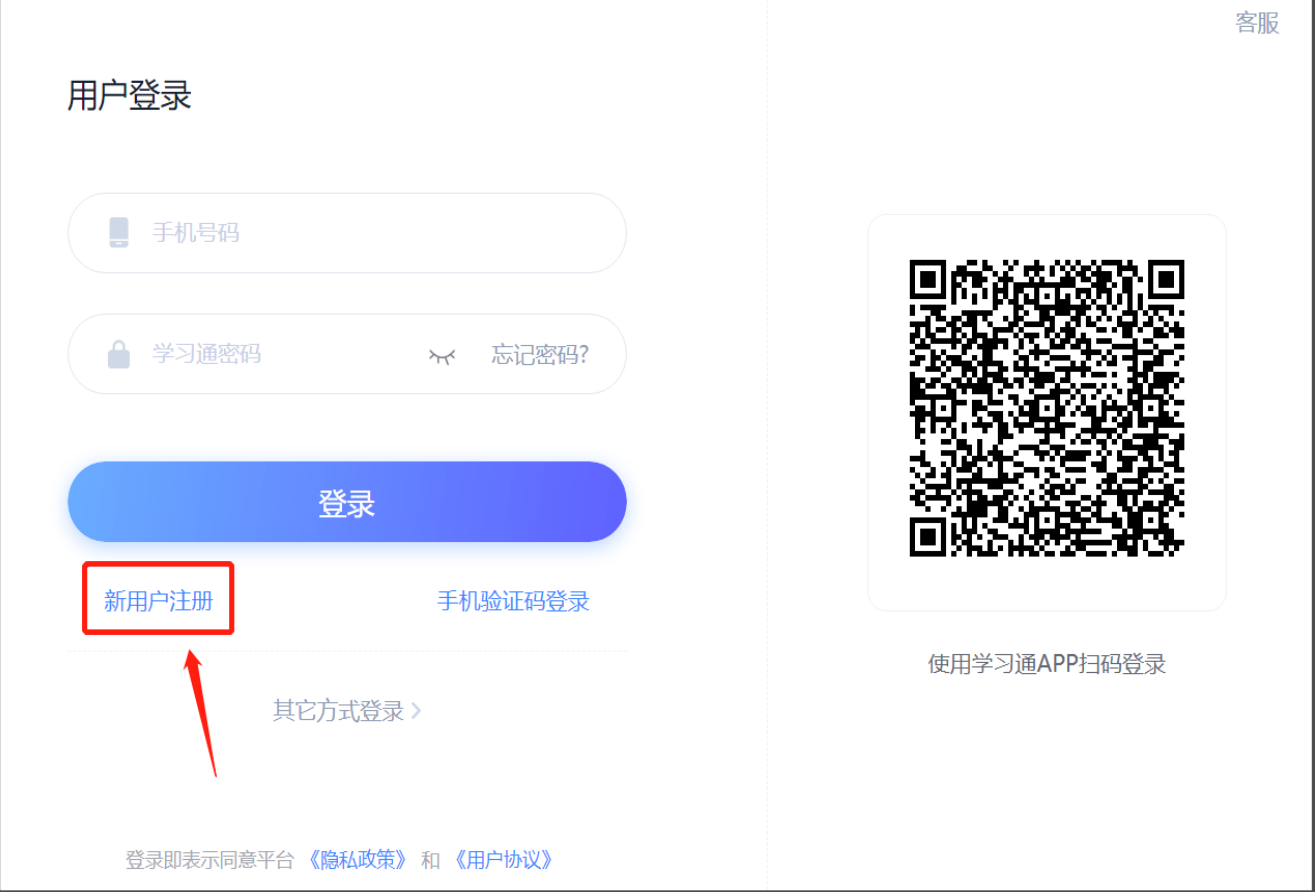

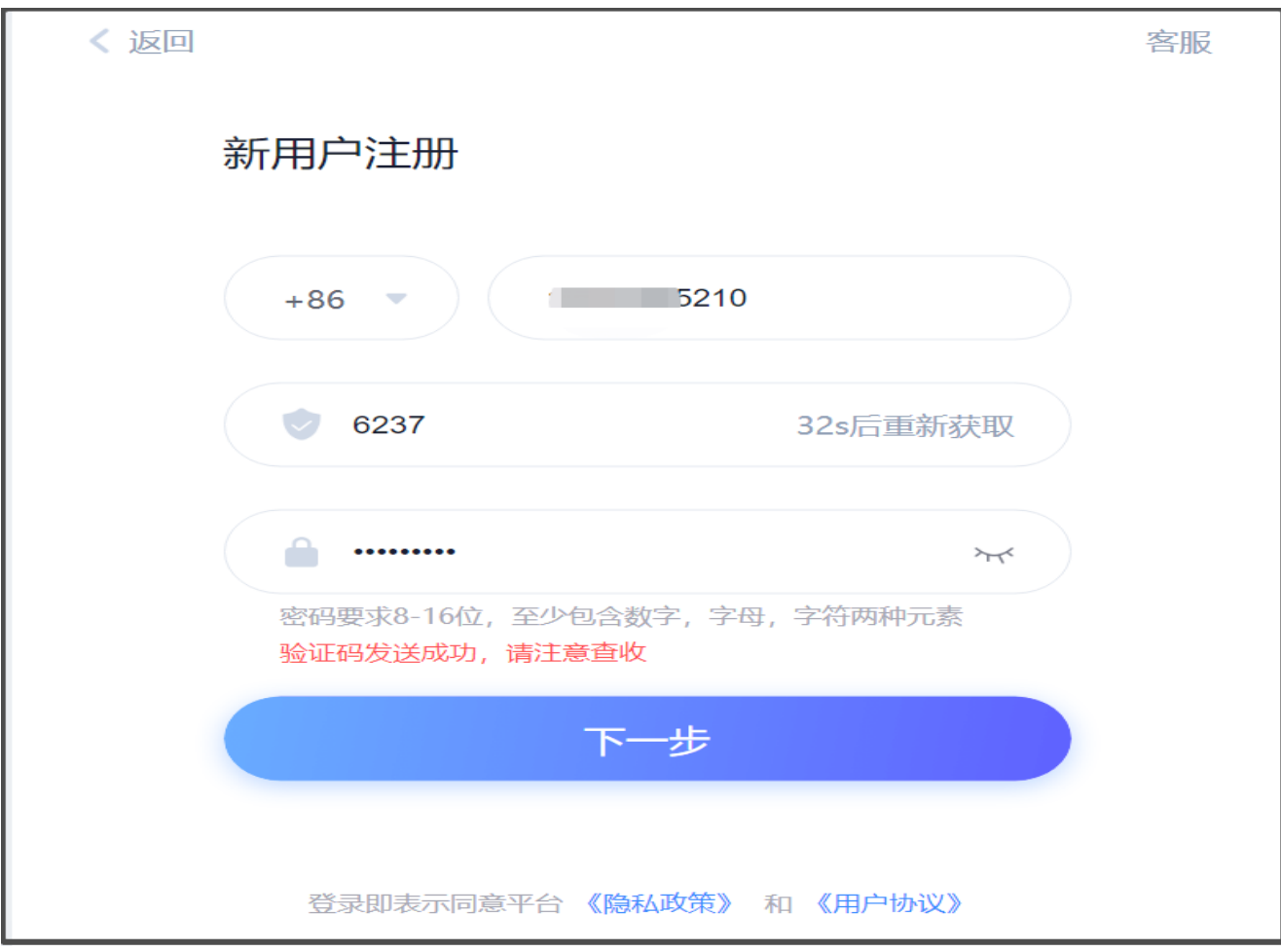

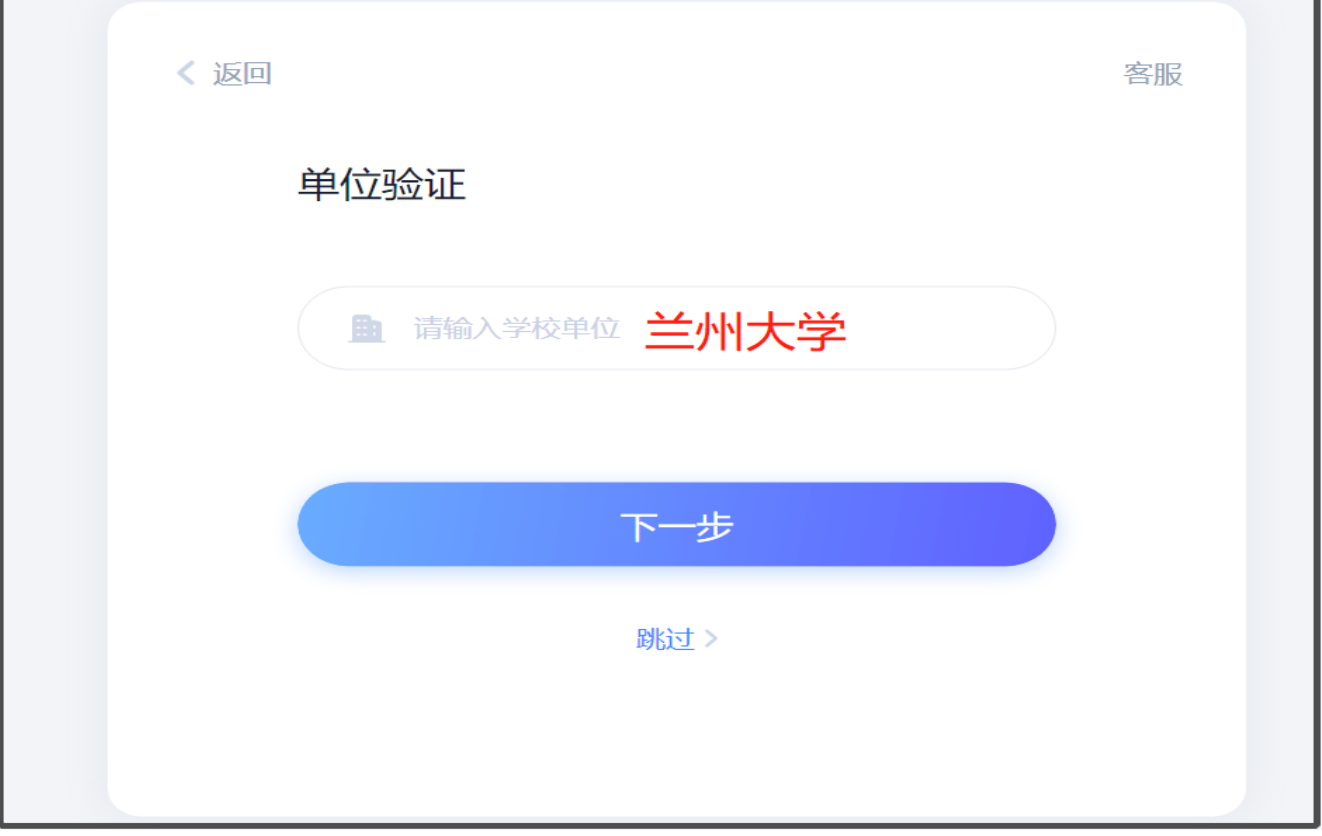

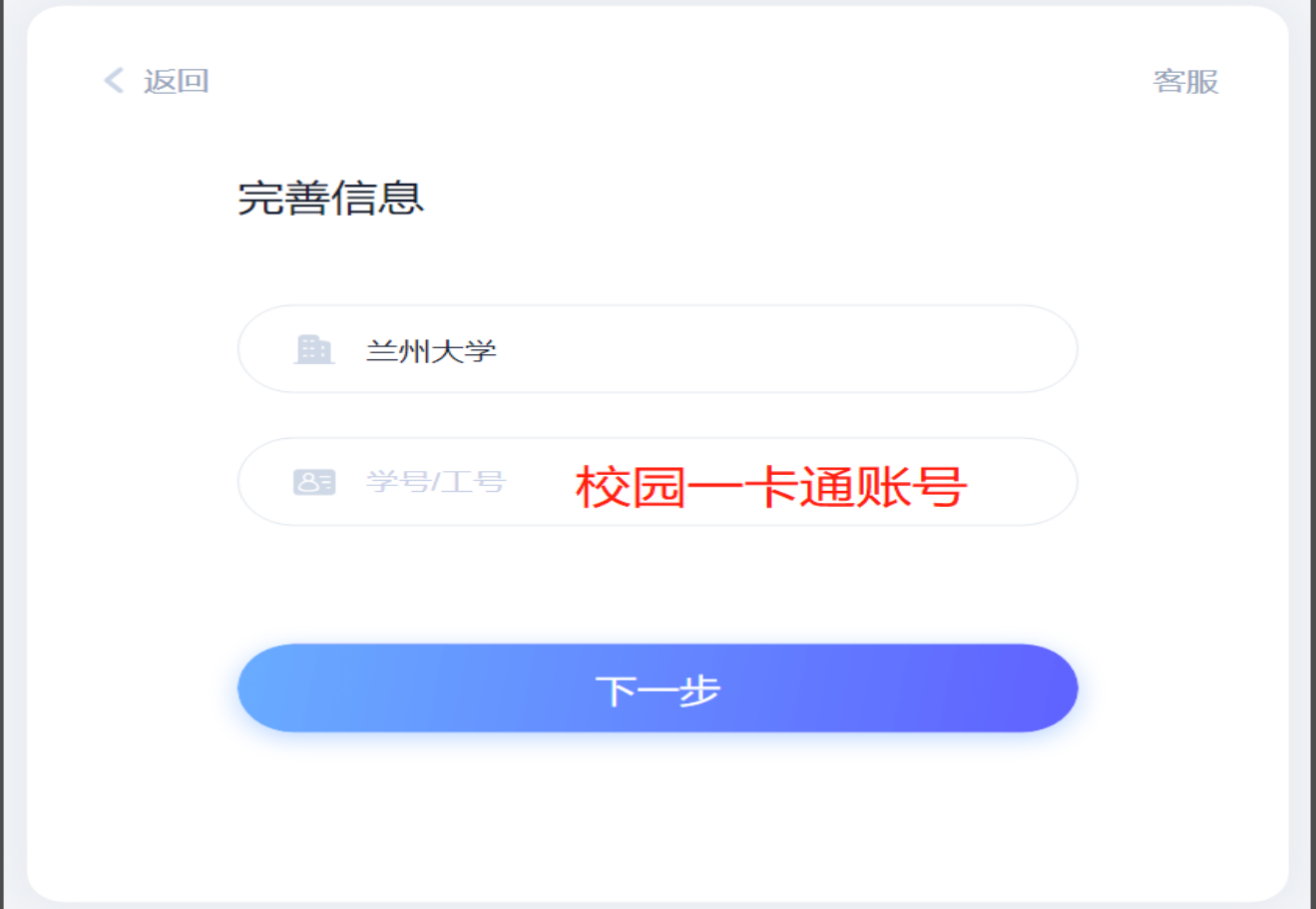

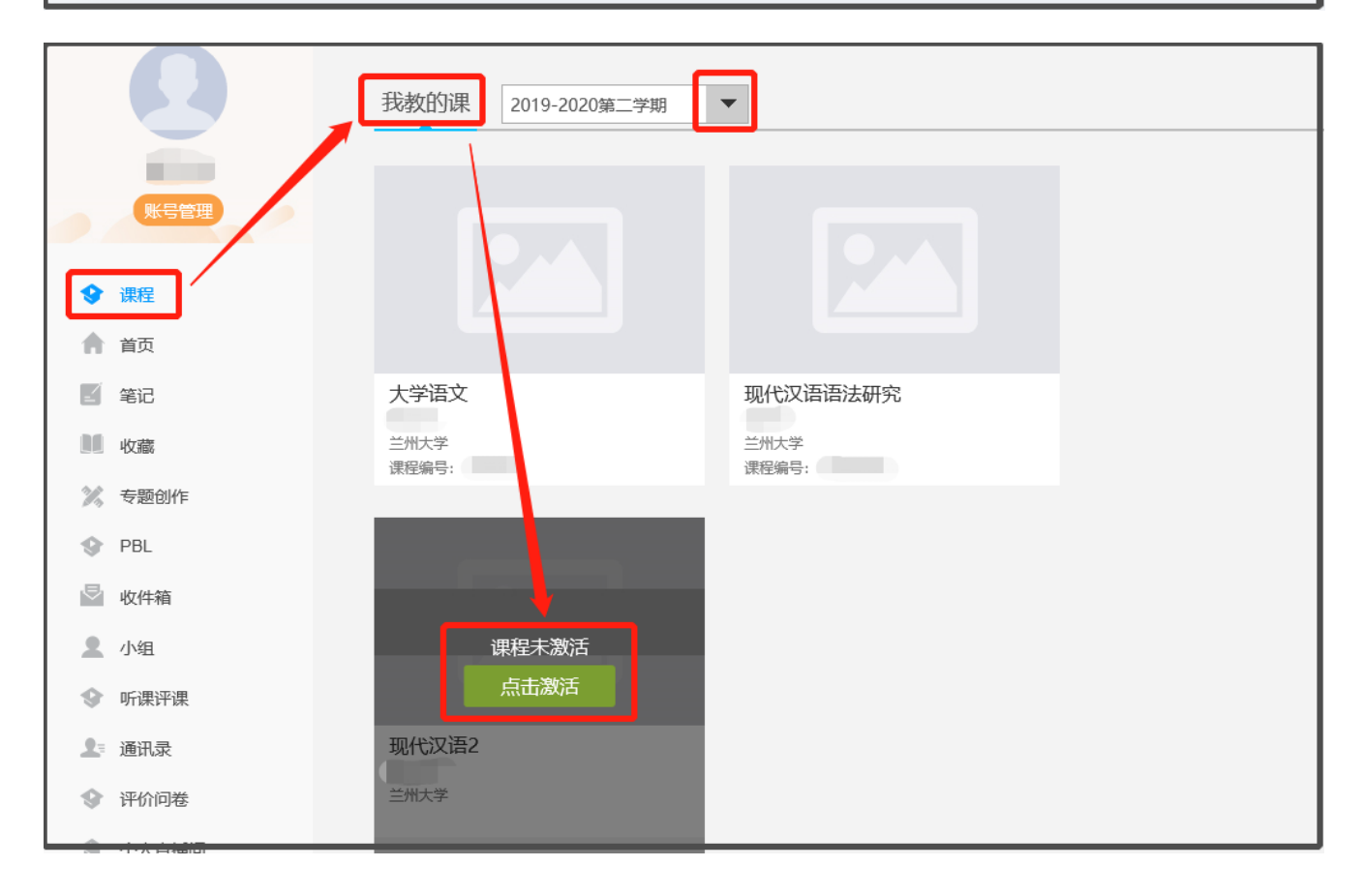

二、手机端(学习通)(学习通密码与电脑端密码互通)

同时为了便于老师们随时随地的进行教学管理,泛雅网络教学平台有配套的手机 端 APP"超星学习通",老师可在安卓 (应用宝除外)、苹果两大应用商城搜索"学习通" 均可下载, 也可在电脑端平台首页右侧扫描二维码讲行下载, 如下图所示:

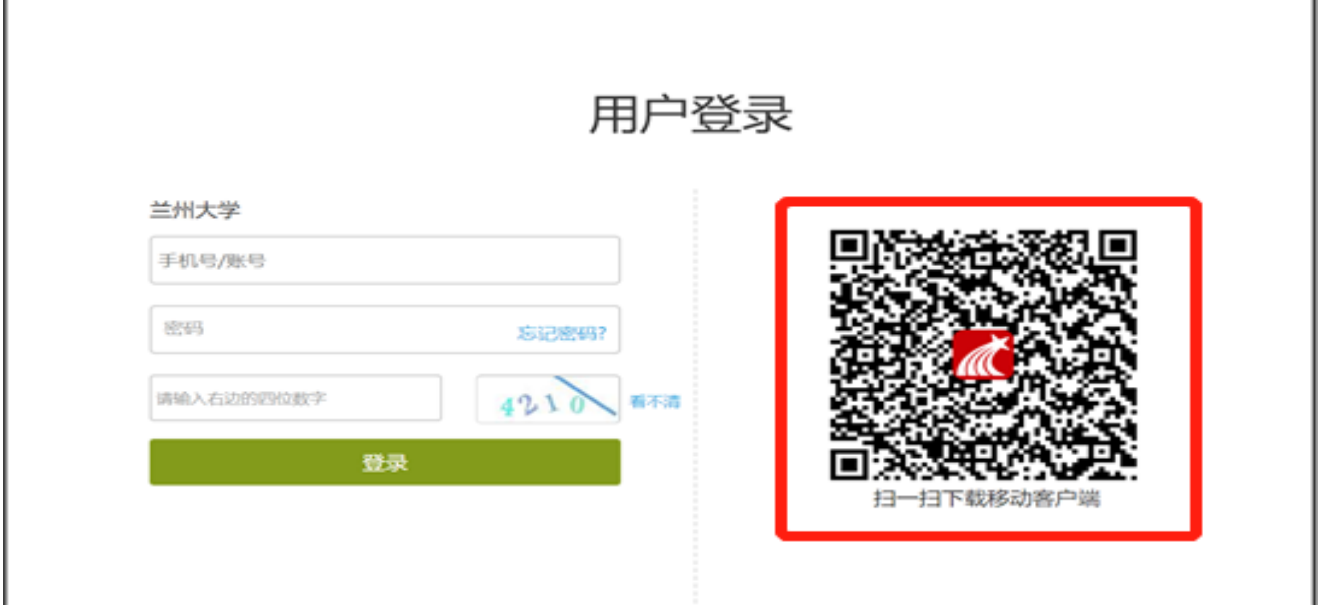

1.打开 "学习通 "后,按照下图操作指示完成学习通的实名注册与校园一卡通账号的绑定。 选择"新用户注册" (前期已注册的老师可直接登录); 进入如下图的界面, 输入手机号并 获取验证码、设置个人密码,点击"下一步;进入右图信息验证界面,输入单位(兰州 大学)、工号(即校园一卡通账号)、姓名(必须为真实姓名),点击 "验证 "即可成功登录 学习通。

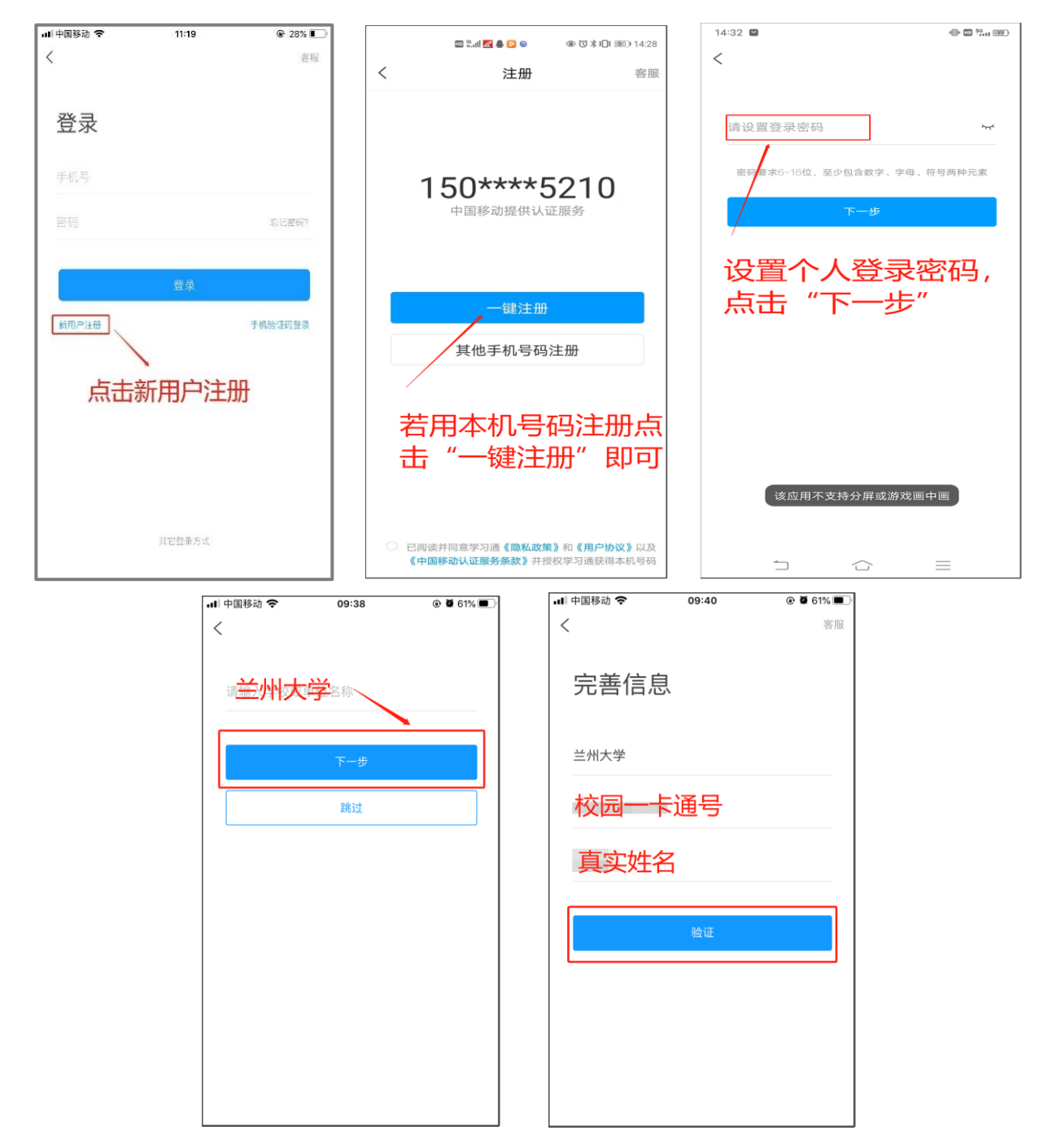

2.完成登录后进入首页,点击"课程"按钮,如下图所示,即可看到教务系统内所开的课程。

(手机上看到本学期教务系统所排课程的前提是已经在电脑端激活课程)

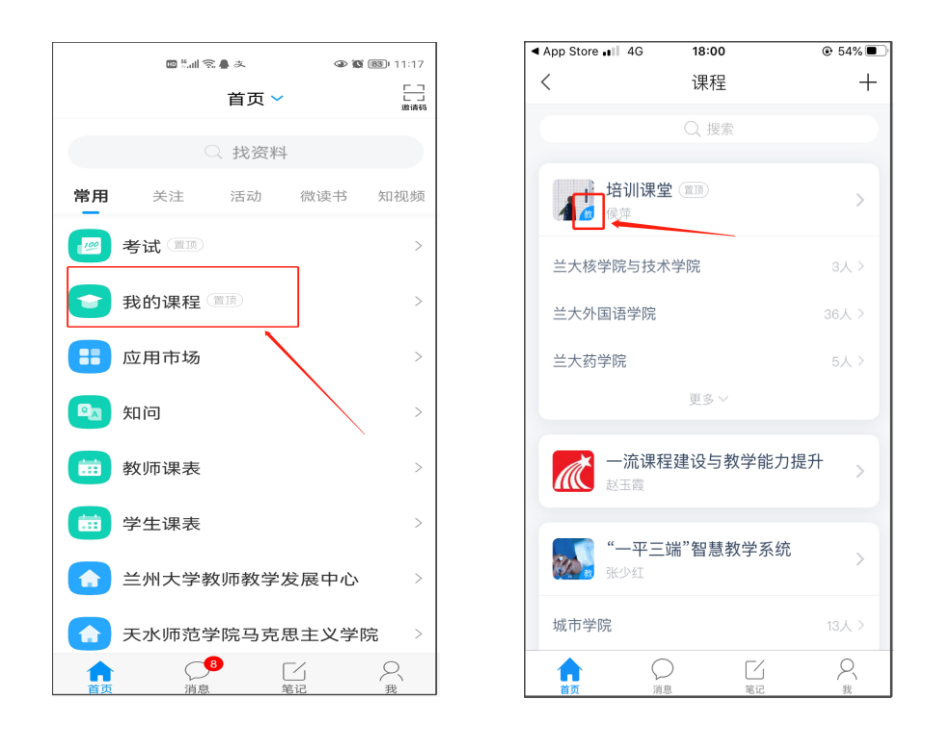

注:若前期已已注册学习通未绑定本单位或者已绑定其他单位,根据下图指示绑定单 位即可。若有问题请及时联系平台老师解决。【(李老师:15214084821(微信同号);侯 老师:15002595210(微信同号)】

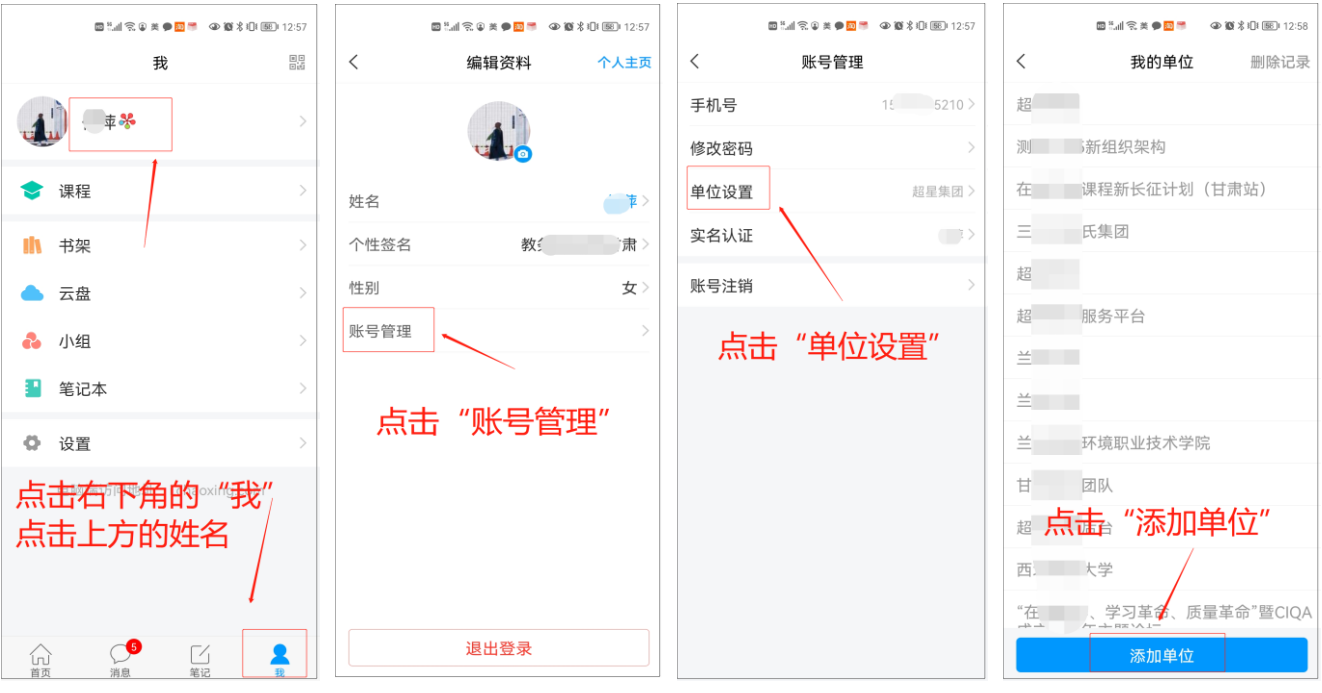

【学校/单位】填写"兰州大学",【学号/工号】一栏填写教师的校园卡号(无校园卡的教师输入

教务系统登录账号)。

#### 第二篇:课程建设与教学管理

2021-2022 秋季学期授课教师可以将所授课程资源(包括教案、课件、课程相关资料等) 上传到网络教学平台供学生线上学习,同时在平台上对学生的学习提出要求并给予指导。

鉴于很多老师前期完全未接触平台,为老师们提供简易课件上传和与学生互动的操作说明 (该部分操作以电脑端为主)。有一定网络平台教学经验的老师可以利用平台的课前备课准 备、教学过程中学生学习进度的管理、课堂教学的师生互动、学生作业线上处理、线上考试等 功能开展师生互动和混合式教学。

一、简易课件上传和与学生互动的操作说明

上传课件和简易互动操作说明操作步骤接第一篇电脑端登录最后一个截图,教学平台中课 件的上传有两个入口供老师选择:

(一)第一个为"资料"方式上传,在此部分上传后学生的学习不受老师控制,老师也无法 查看学生是否进入查看学习,只是给学生提供了一个统一获取资料的入口,操作步骤如下: 1.核对"账号管理"上方的姓名是否为本人真实姓名,确认无误后点击下方的"课程",即可进入课 程建设与教学管理空间,点击"我教的课",可看到教务系统内所开的课程(只有在教务系统排 课并且是主讲老师社看到,合讲老师需要找主讲老师激活以后添加为教师团队),学习课程 的学生也已同步到课程中。老师初次进入空间会看到课程封面显示"课程未激活",老师需点击 下方绿色的"点击激活"

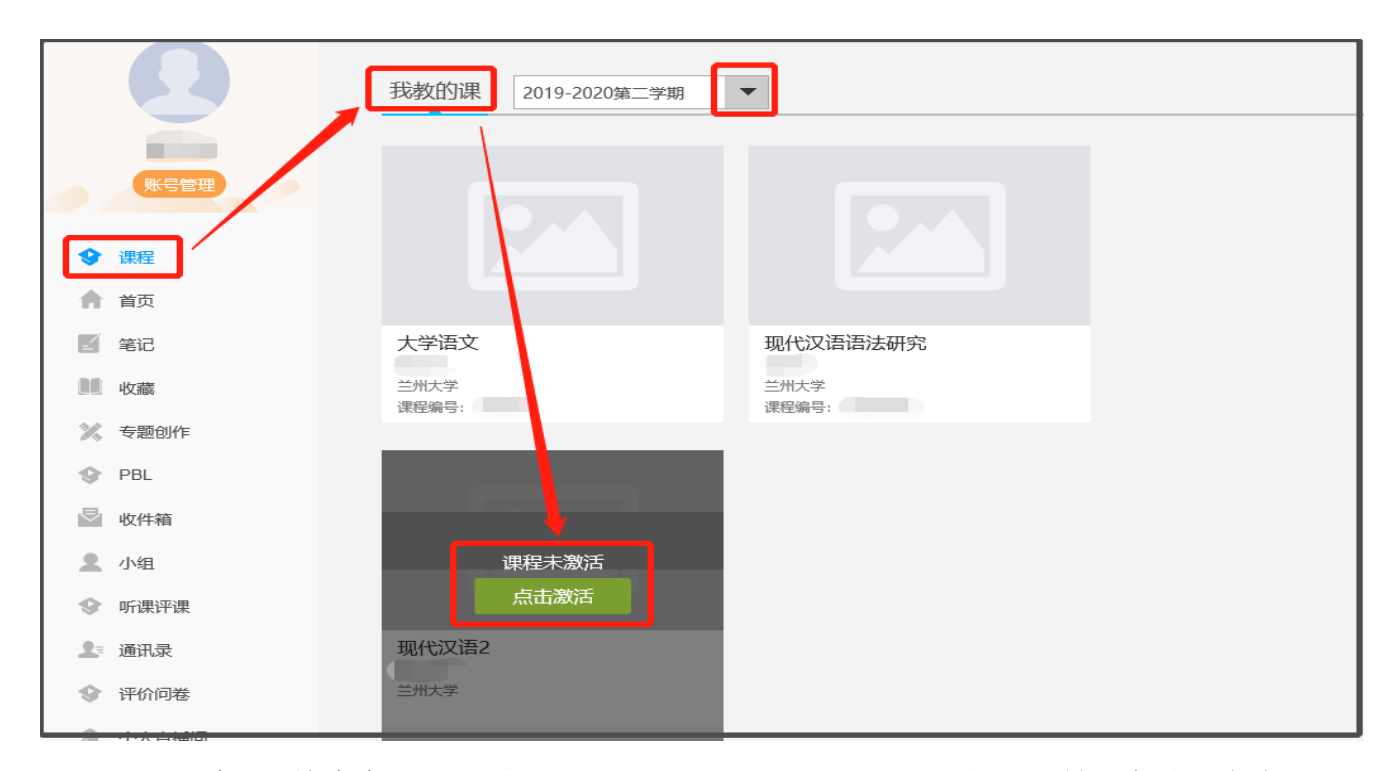

2.激活课程时,系统会为老师提供两个选择,如下图所示,如果老师前期并未在此教学空间进 行网络课程建设,则选择"直接生成新课程",在生成课程时选择"不自动生成单元";如果老师 已经建设了课程,并且要使用已建课程的课程内容(使用不包含前期的运行数据),则选择"从 已有课程复制数据"。激活后便可进行正常的课程内容建设与教学管理。

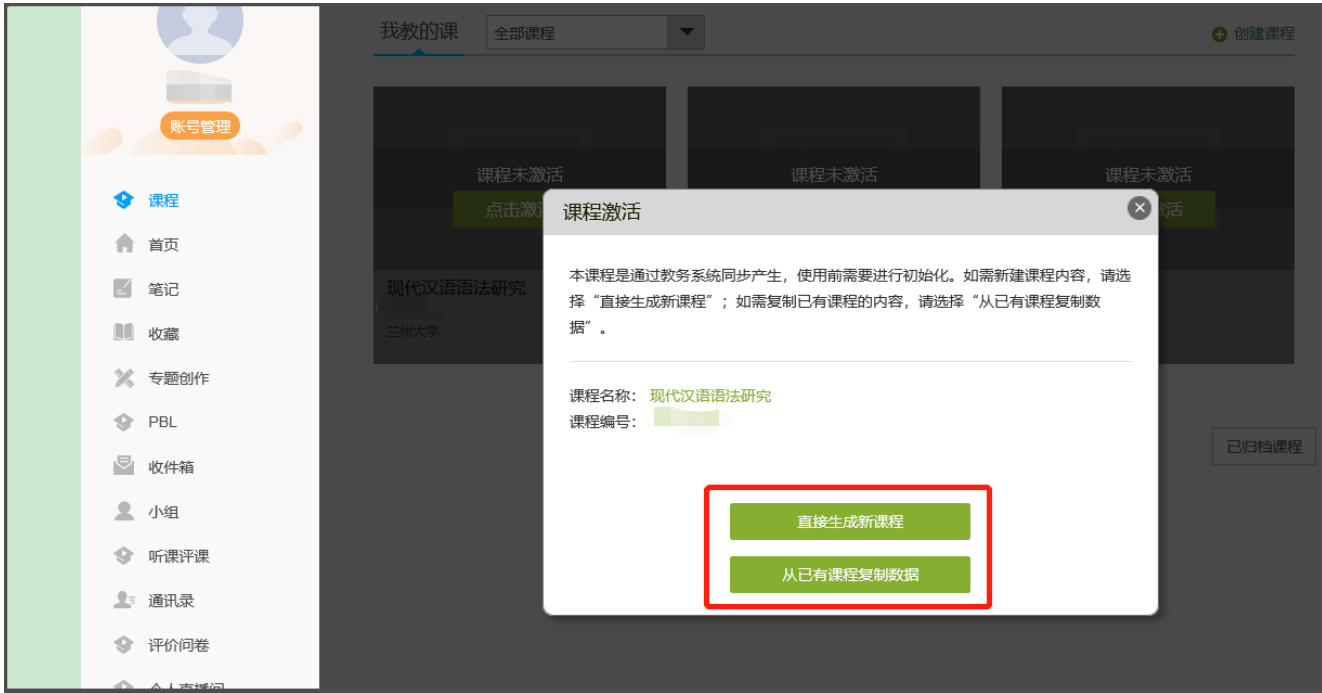

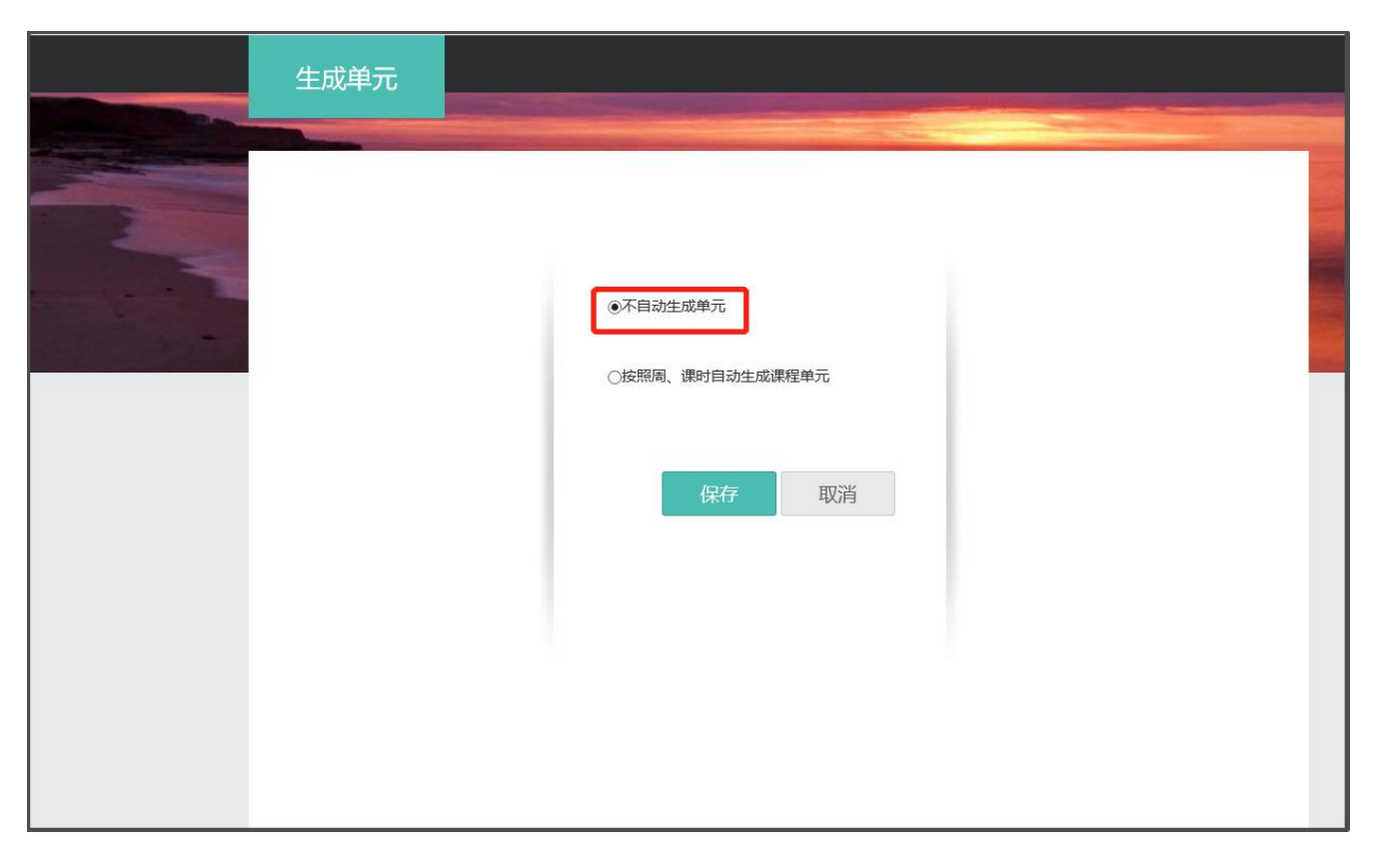

3.在课程管理界面右上方的导航栏中,点击"管理",左侧的"班级管理"下即可看到本学期学习这 门课程的学生,以班级为单位进行呈现。

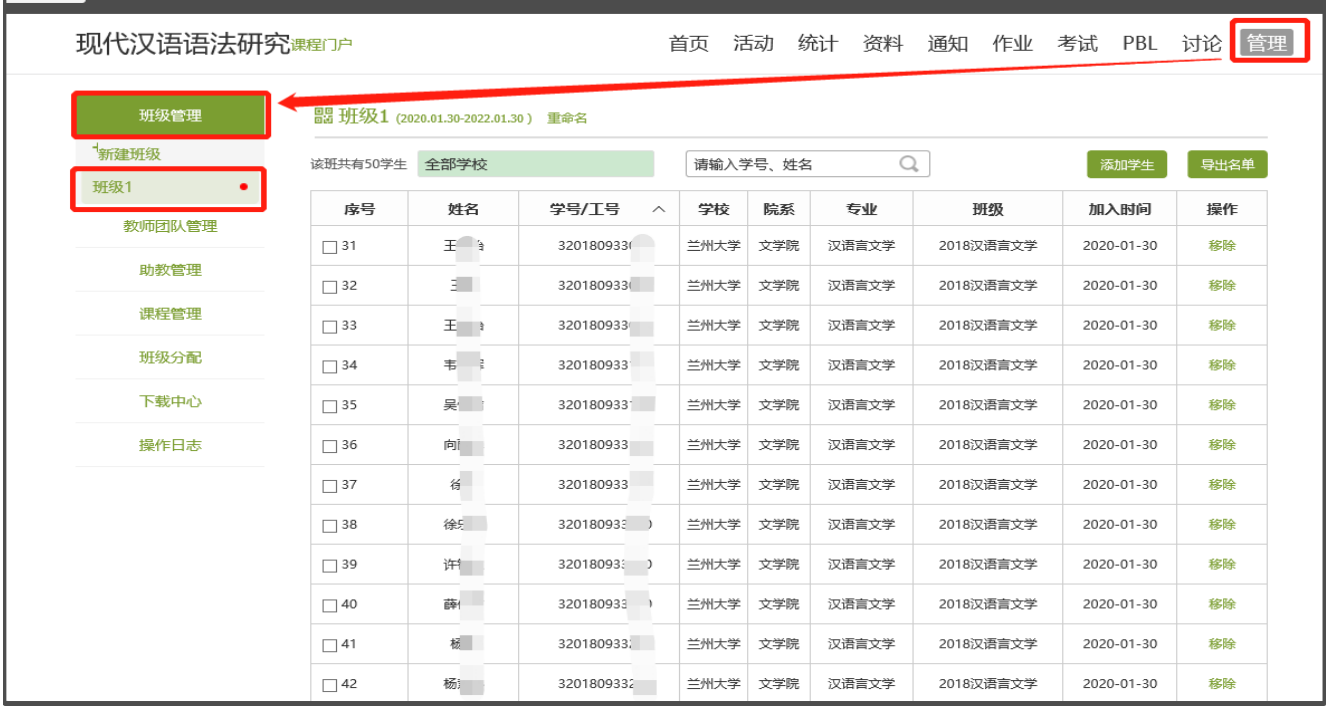

4.在课程空间找到需要编辑的课程,单击课程封面,进入课程管理界面

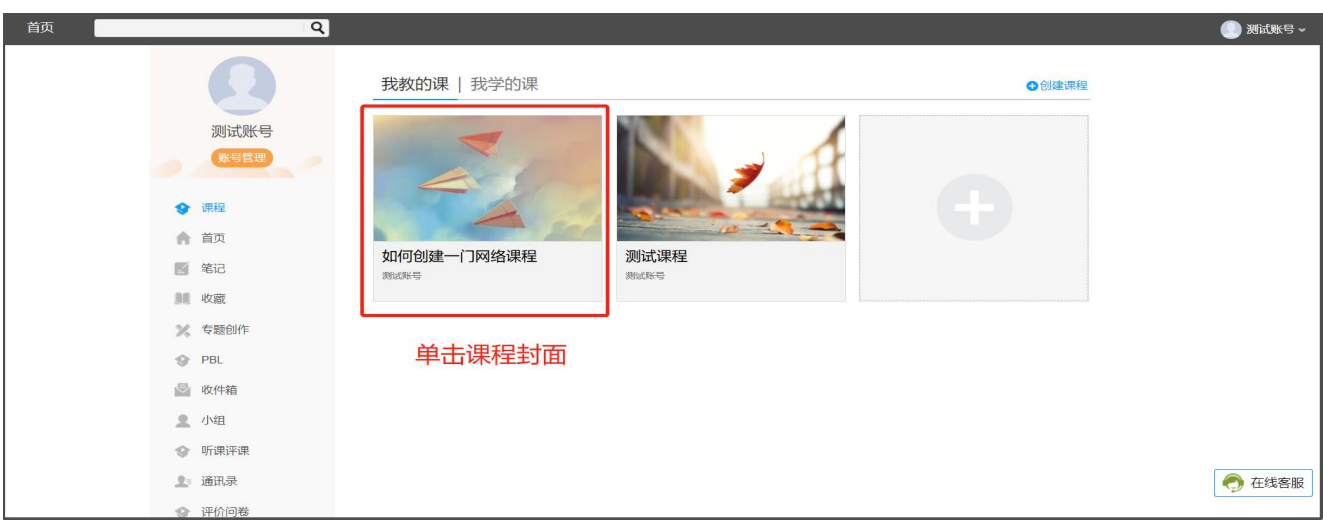

5.点击右上方导航栏中的"资料",在课程资料入口下,点击"添加资料",选择本地上传

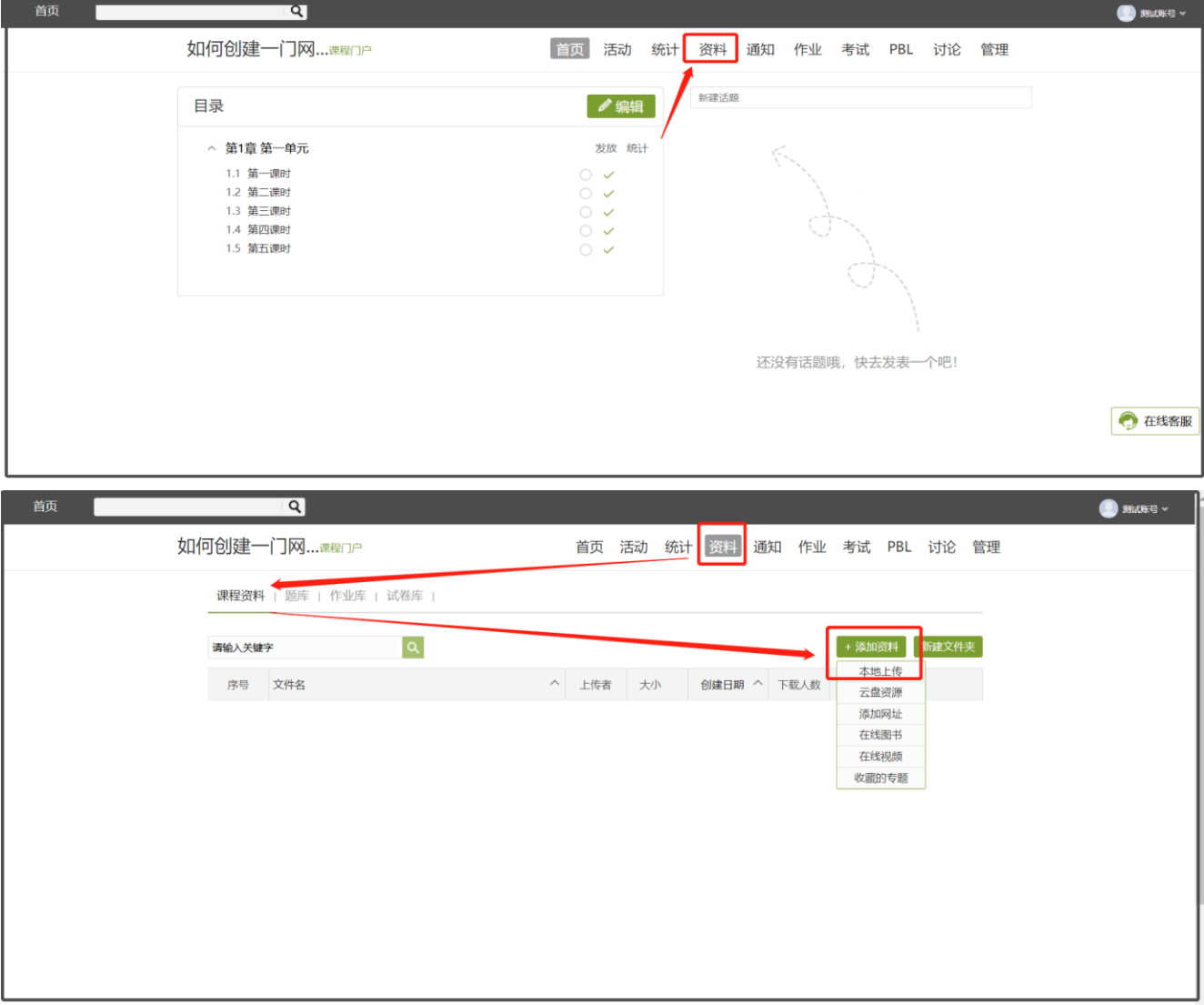

6.点击"添加"选择电脑上需要上传的课件 PPT, 建议老师将课件另存为 PDF 后再上传, 上传完

# 成后点击"完成"

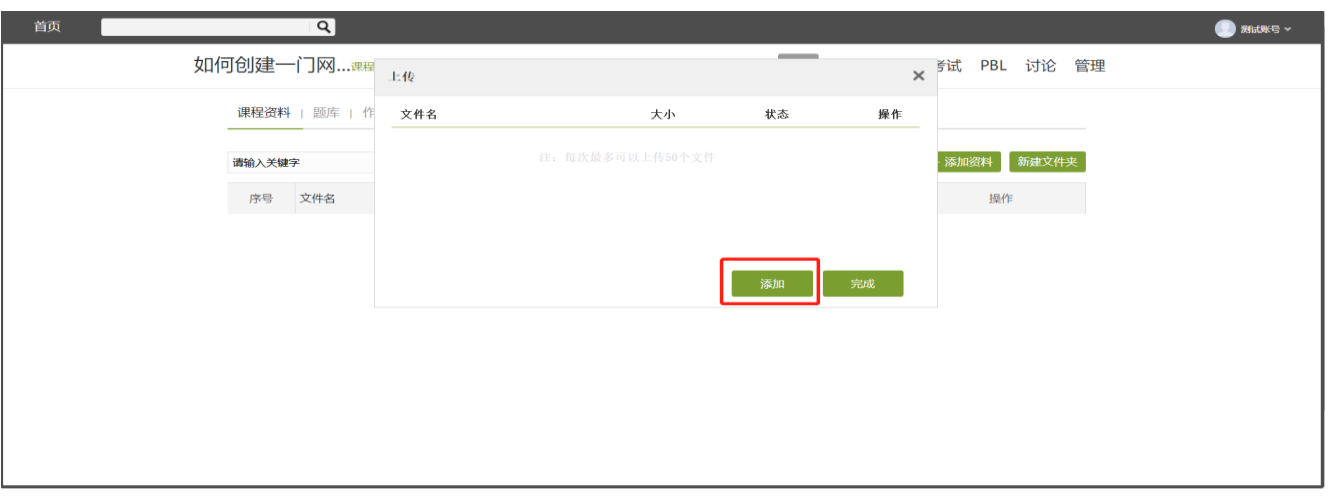

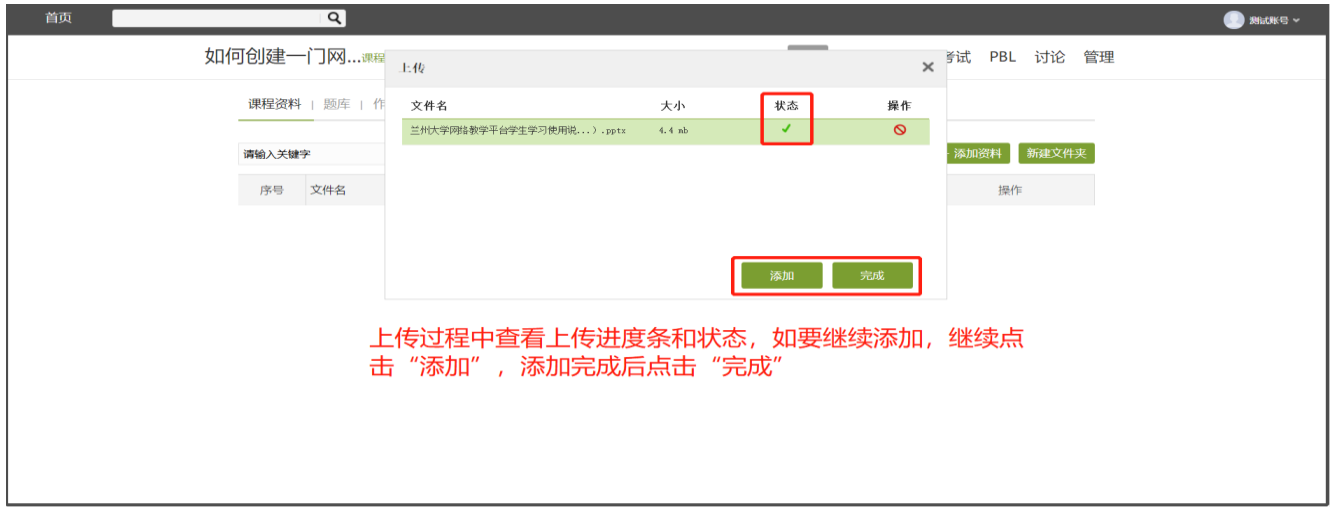

7.点击完成后,老师可查看所有上传成功的文件,系统默认此处本地上传的内容学生可进行下

载,如果老师不允许学生下载,点击下图中的"设置"进行相应管理。成功后学生便可学习。

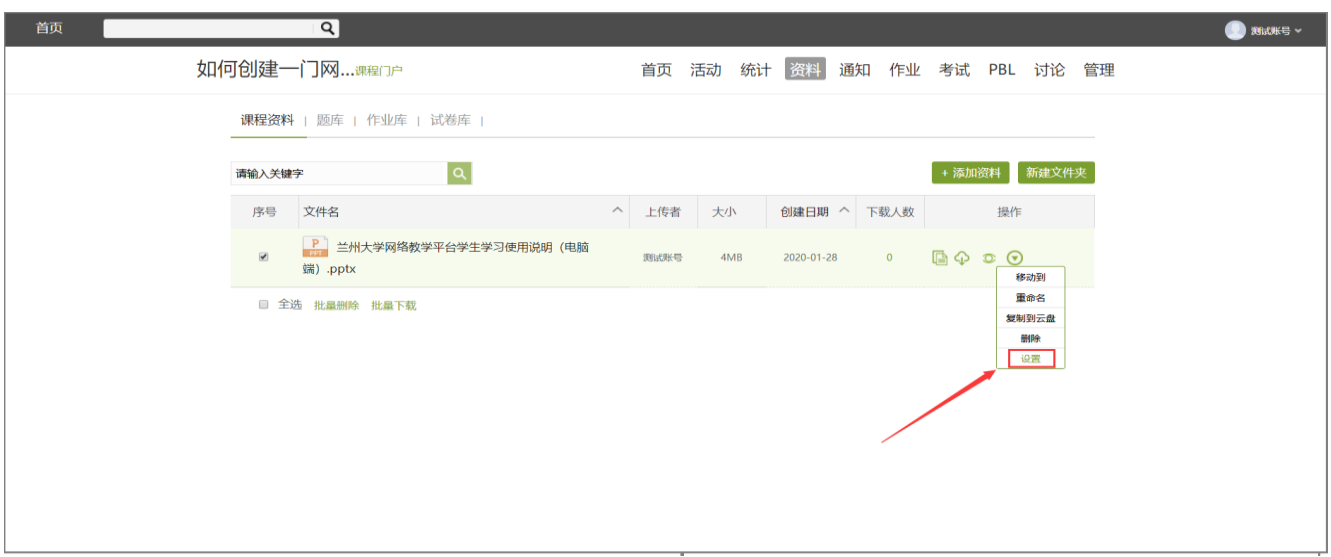

(二)第二个为"章节"方式上传,在此部分上传时老师可以根据自己的 PPT 建设情况设置 对应的章节目录,让学生在学习时更清晰明了,老师也可以查看学生是否进入进行学习,并且 可控制各章节 PPT 对的开放形式,操作步骤如下:

1.在课程空间找到需要编辑的课程,单击课程封面,进入课程管理界面

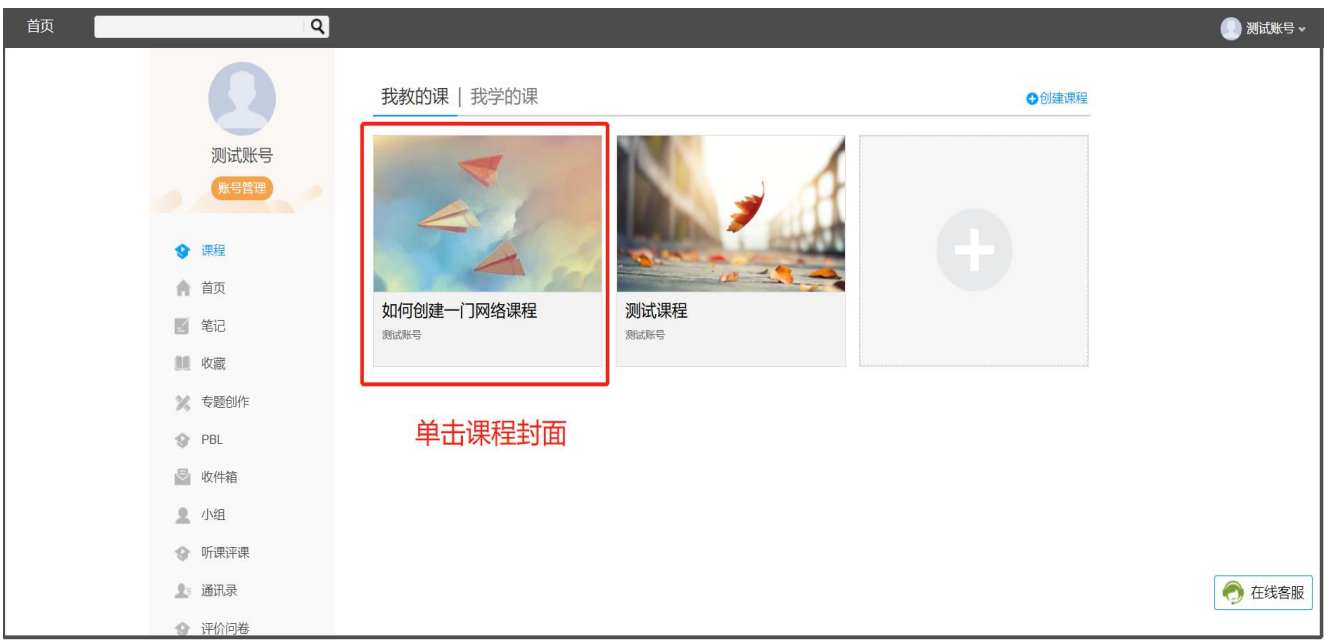

# 2.点击目录右侧绿色的"编辑",进入编辑界面

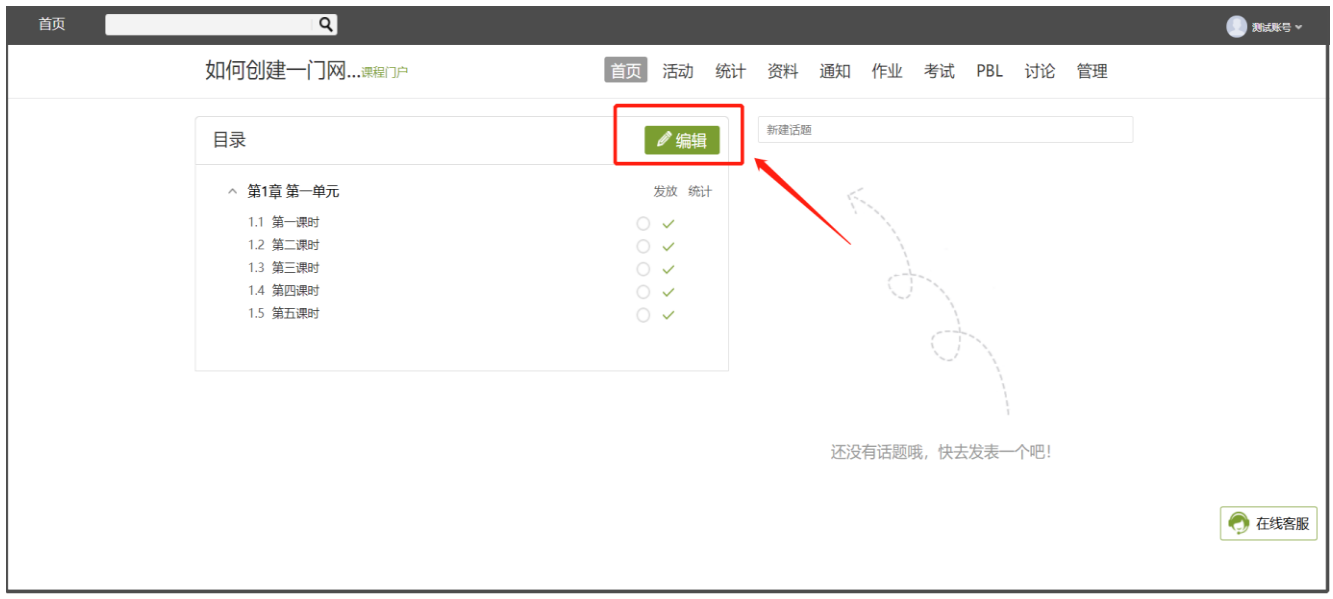

3.在编辑界面,首先进行目录的编辑,目录编辑主要有三个操作,"添加"、删除"、编辑",具体 操作可查看最后一部分专题教程中的"【电脑端】慕课纸编辑器完善知识点建设"下的视频。

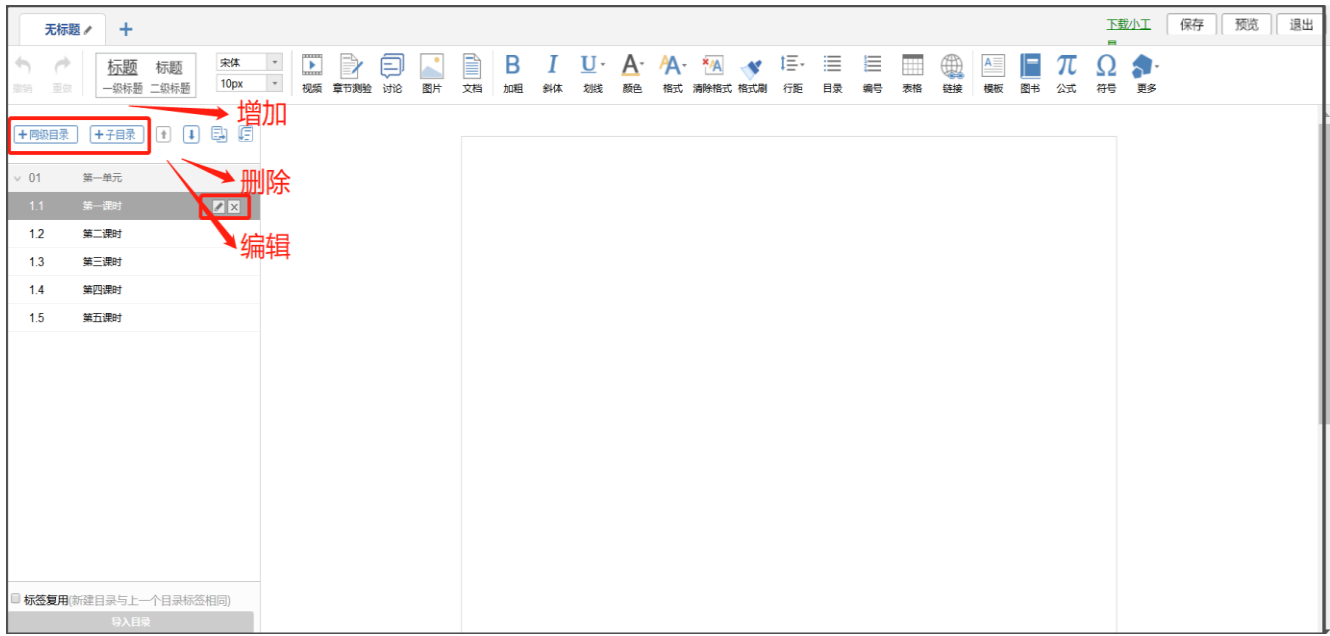

4.目录建设完成后,点击对应要添加课件的目录(注:一级目录下不可添加内容),在右侧的内

容编辑区查看上册内容添加的导航栏,点击"文档"

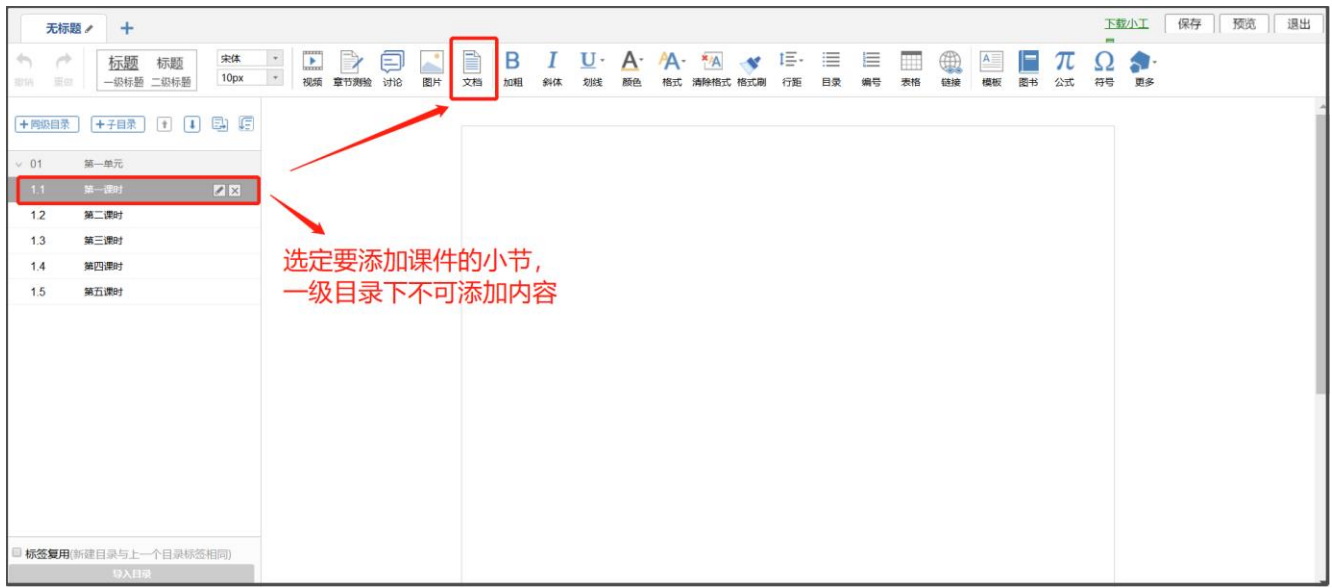

5.选择本地上传,点击"上传文件"选择上传章节对应的课件(建议上传时将动画和公式多的 PPT 另存为 PDF 格式),上传时注意查看下放红色说明文字,上传成功后,点击"确定"。

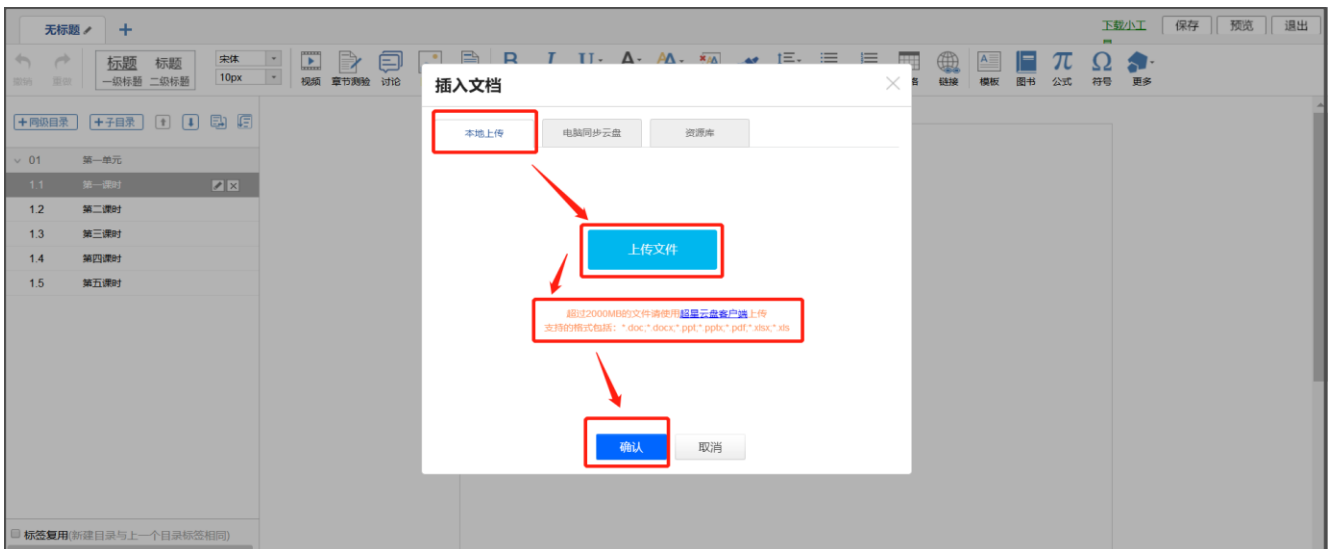

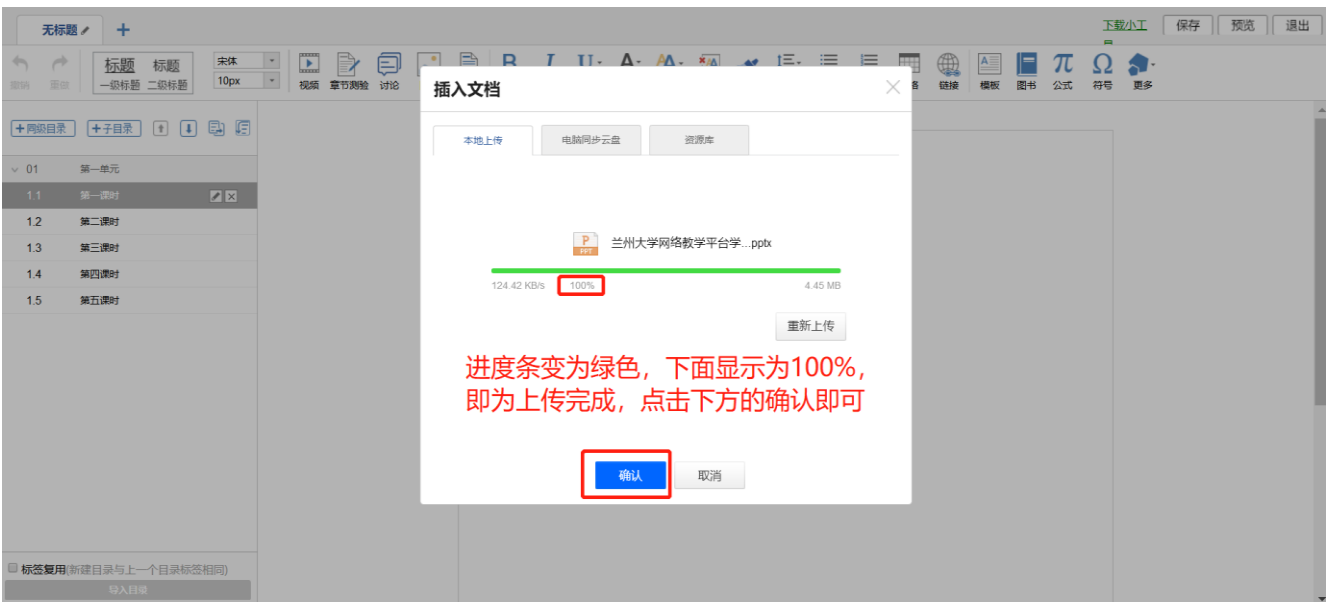

# 6.上传后可对于上传的课件进行相应的设置,然后点击"保存",同理添加其他章节内容即可。

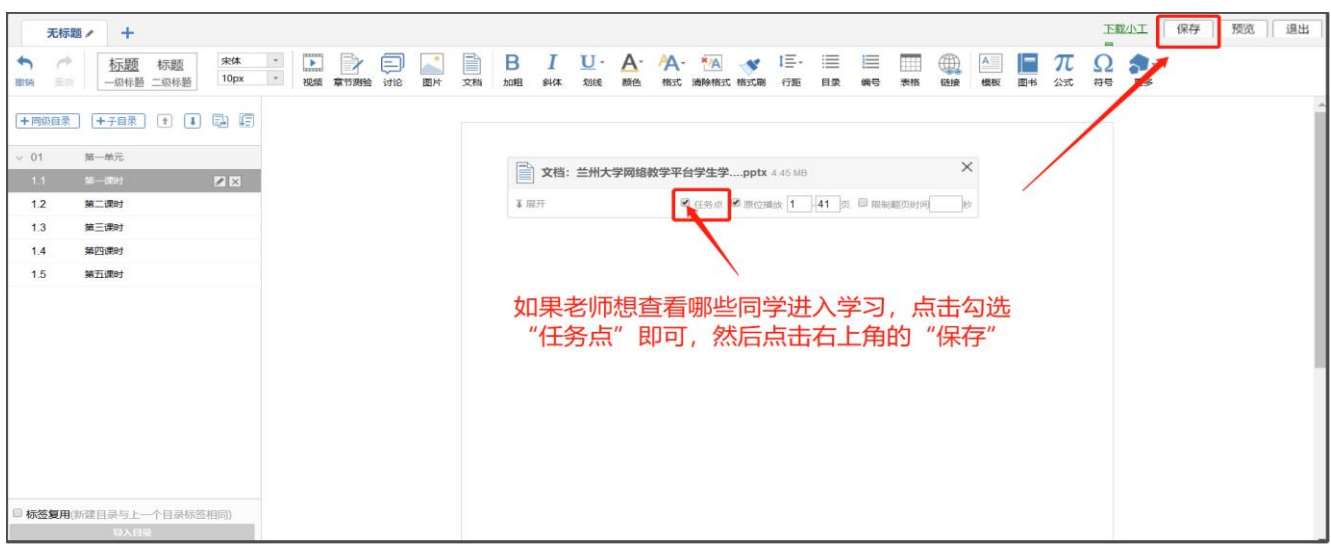

(三)发布课程通知。在完成上述课程内容的添加后,老师应发课程通知告知学生课程内 容的上传位置以及相应的教学安排,通知操作如下:

1.在课程管理界面,点击右侧导航栏中的"通知",点击左侧的"+"或右侧的"新建",根据内容展 示填写相应的内容,选择发放对象,也可以在通知中添加附件,以这种形式发放课件也可。

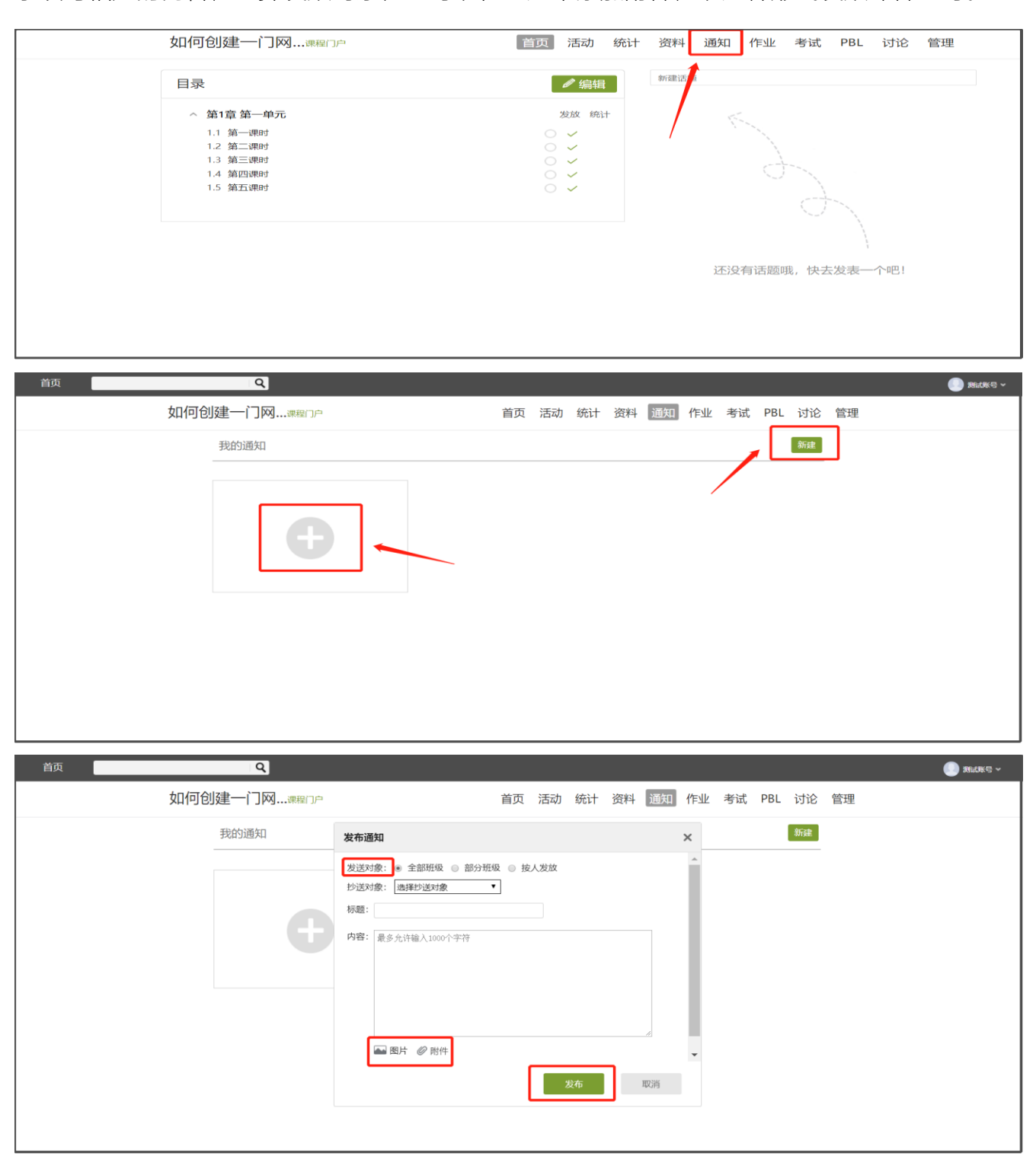

## 二、进行完整混合式教学的操作说明

这一部分内容适合有一定网络教学平台使用基础和准备开展混合式教学探索的教师,内容 包括教师的课前备课准备、教学过程中学生学习进度的管理、课堂教学的师生互动、学生作业 线上处理、线上考试等等,内容比较丰富,故以专题形式,采用视频、图文结合的方式为老师 们提供操作说明,老师可根据自己的教学情况选择自己所需板块进行查看。

完整教程链接: https://special.rhky.com/mobile/mooc/tocourse/205791416?appId=1000

教程获取二维码:

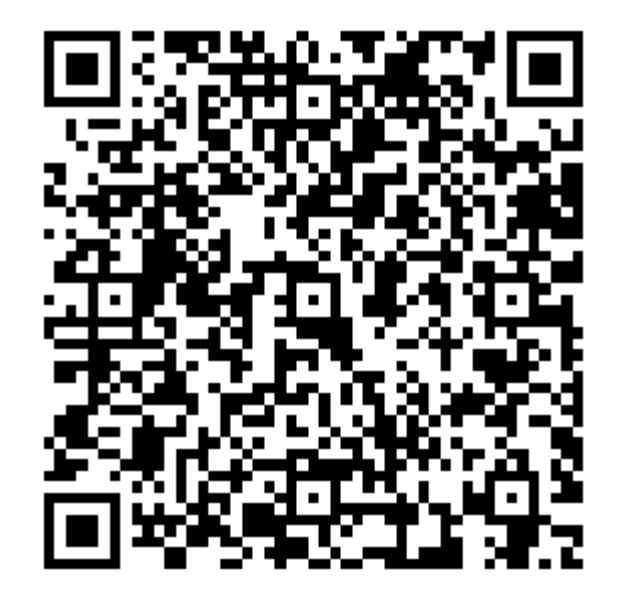

线上建课+直播授课+速课制作操作链接:<https://zhibo.chaoxing.com/2235450>

#### 第三篇:教师教学设计理念与教学相关技能提升

考虑到部分老师之前未接触混合式教学理念及信息化教学工具,为帮助各位老师更好的 展开混合式教学,以下为老师门提供部分个人学习和提升资料,各位老师可根据自己的需求 选择相应课程及直播视频进行观看学习。

学习资料主要分为两部分,第一部分为"在线课程",可在电脑端和手机端两个渠道进行 查看,获取入口如下:

手机端:按照第一篇手机端的注册登录手册完成账号登录以及单位与学号的认证,再根据以下 步骤进入:

1.在学习通首页右上角点击扫一扫和邀请码, 选择"邀请码", 在邀请码输入界面输入"lzujsfz",点 击"确定",即可进入"兰州大学教师教学发展中心",选择下面的在线课程",即可进入学习。若 要回到学系统首页,点击"兰州大学教师教学发展中心"右侧的倒三角符号,即可选择切换。

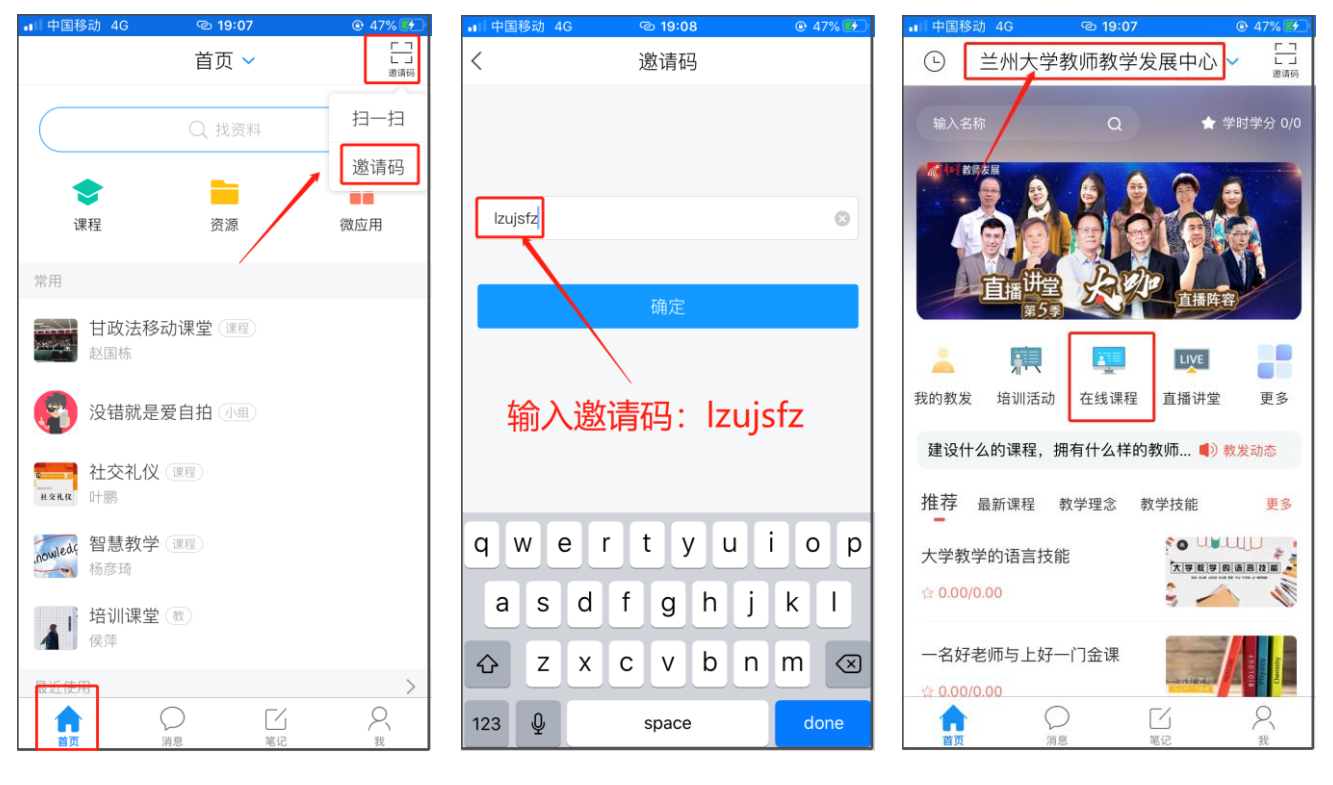

电脑端(登录电脑端的前提必须是已经注册学习通,并且完成了单位和工号认证):此部分

与网络教学平台登录一致

第一种通过登录"兰州大学个人工作台"进入,成功登录个人工作台后选择"应用市场",选择"通用 服务",再点击"教师教学发展中心",就可以看到下方有绿色的"添加"两个字,点击添加之后就可 以在"我的应用"中看到。继续点击便可以进入学习平台,点击右上角的"登录",即可直接进入个人 学习空间。

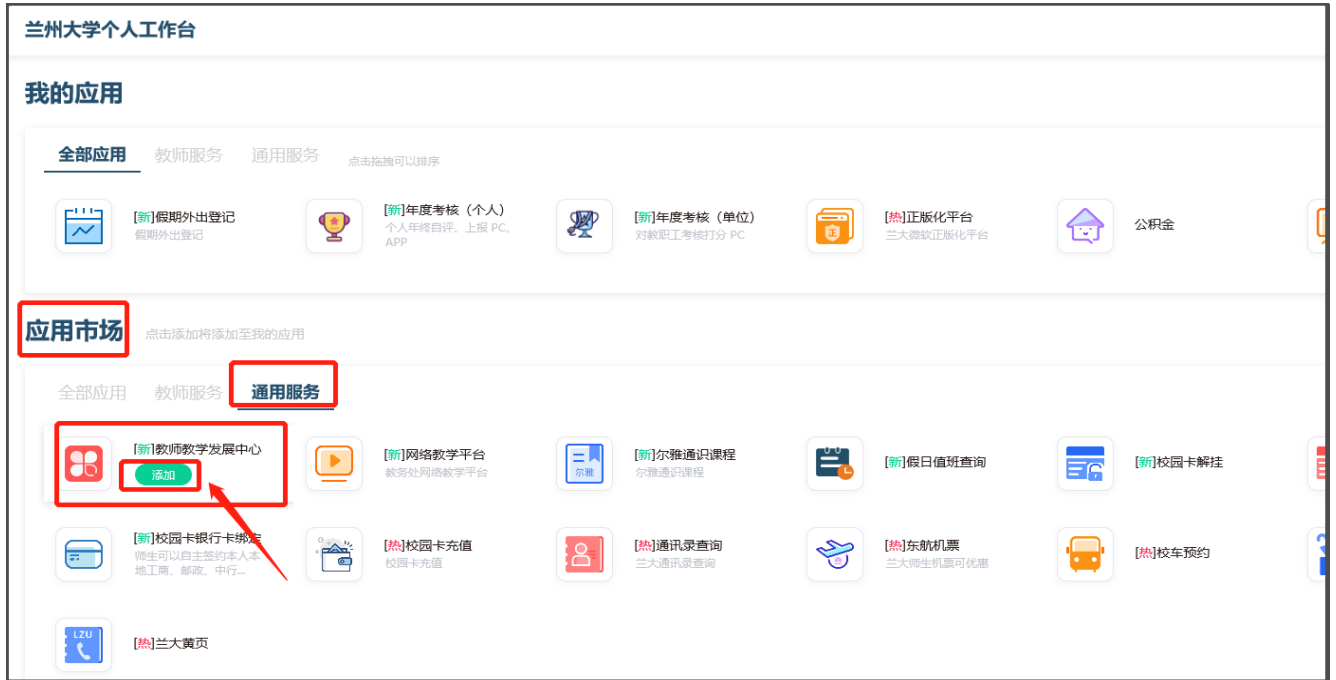

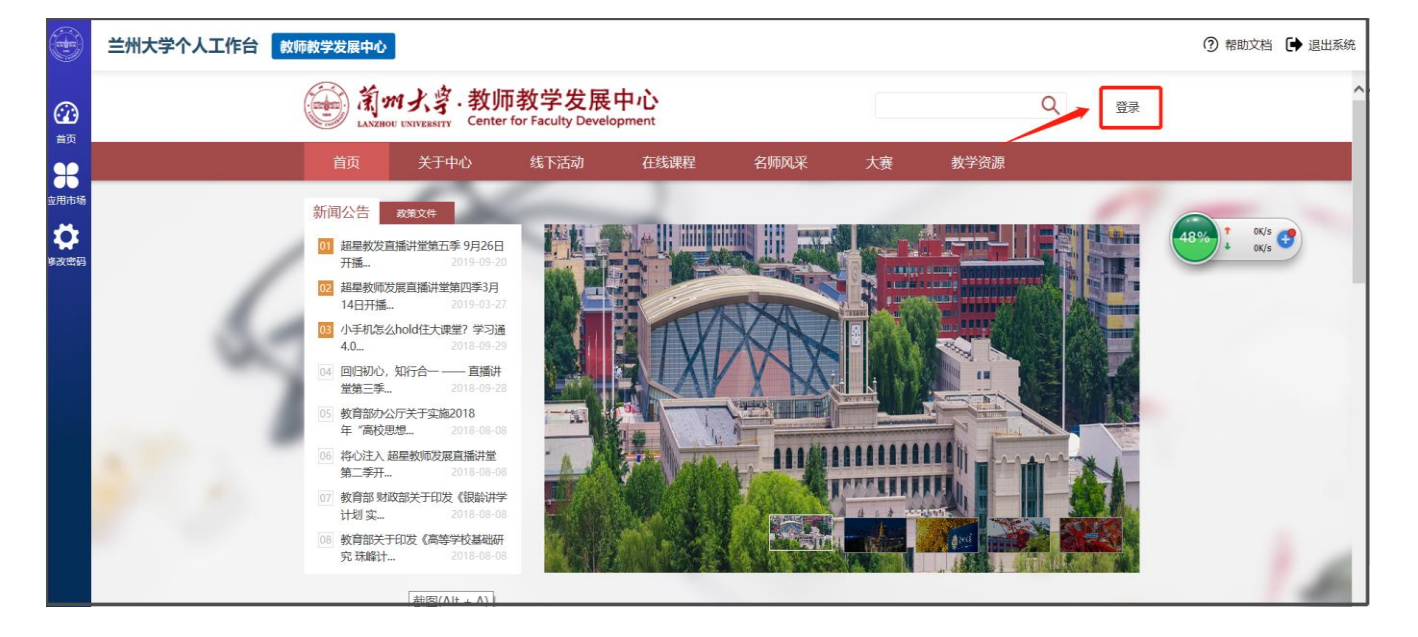

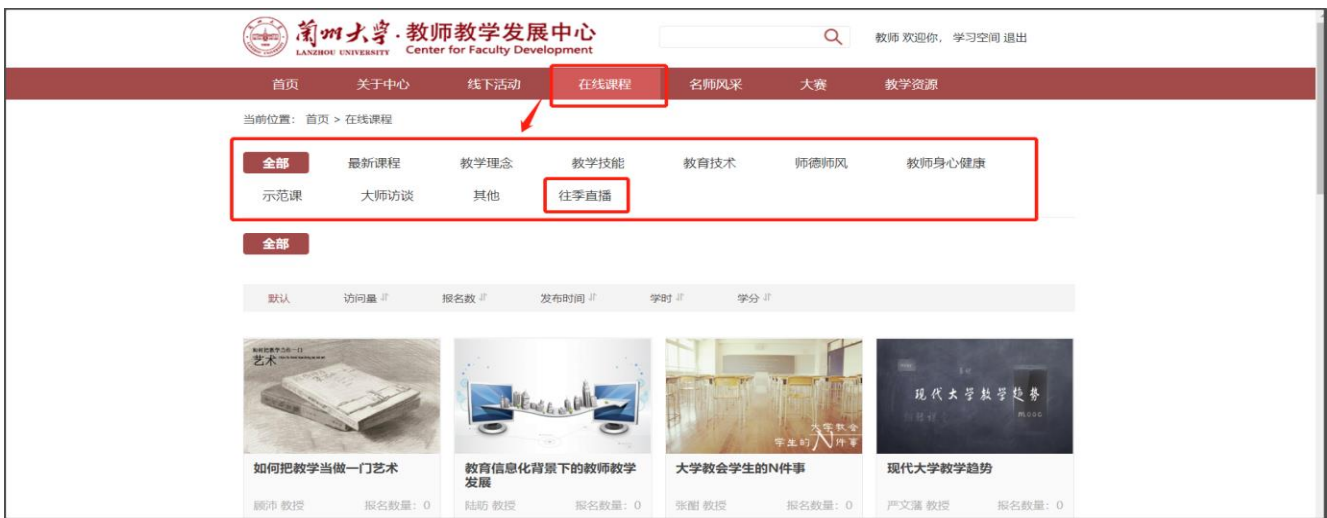

第二种在浏览器网址栏输入: lzu.ctld.chaoxing.com,用与兰州大学个人工作台的同一账号和

密码进行登录

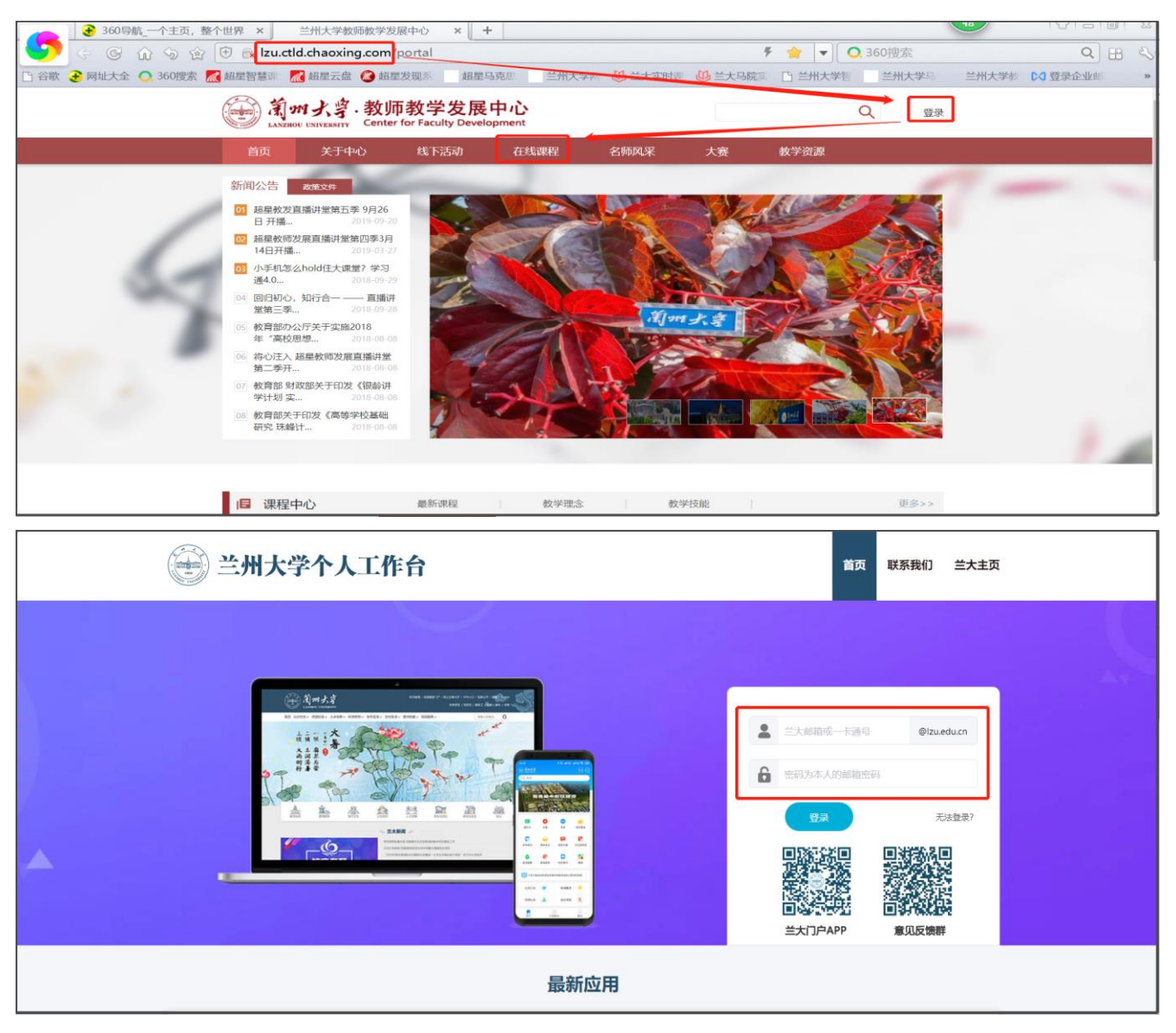

在个人主页界面点击"返回教发首页",点击"在线课程"根据自己的需求。选择要查看的课程

分类,其中特别推荐"往期直播"

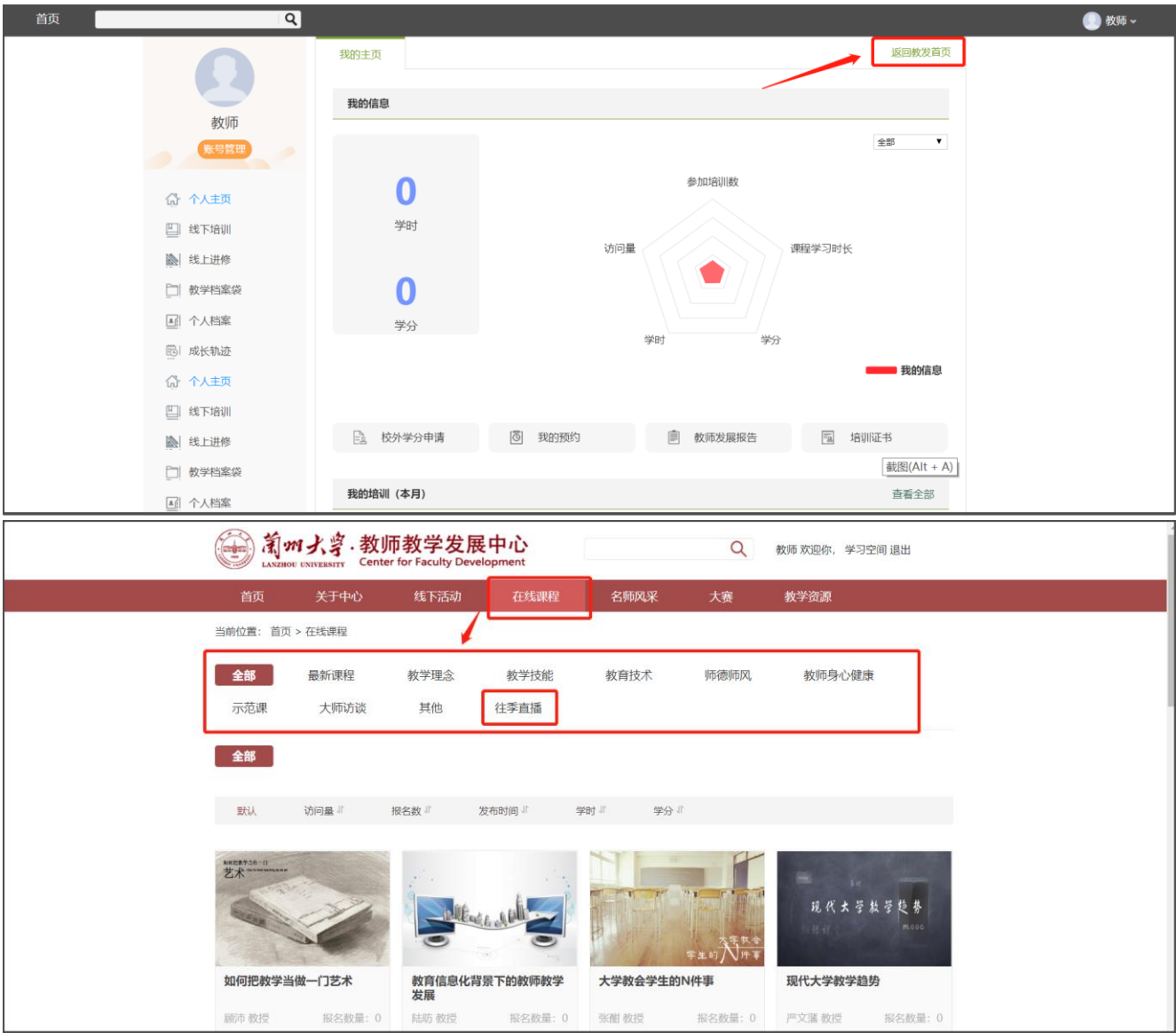

祝各位老师工作顺利、生活顺心!